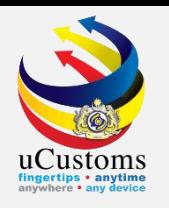

# **Preferential Tariff Treatment**

by Trader

### **User Guide**

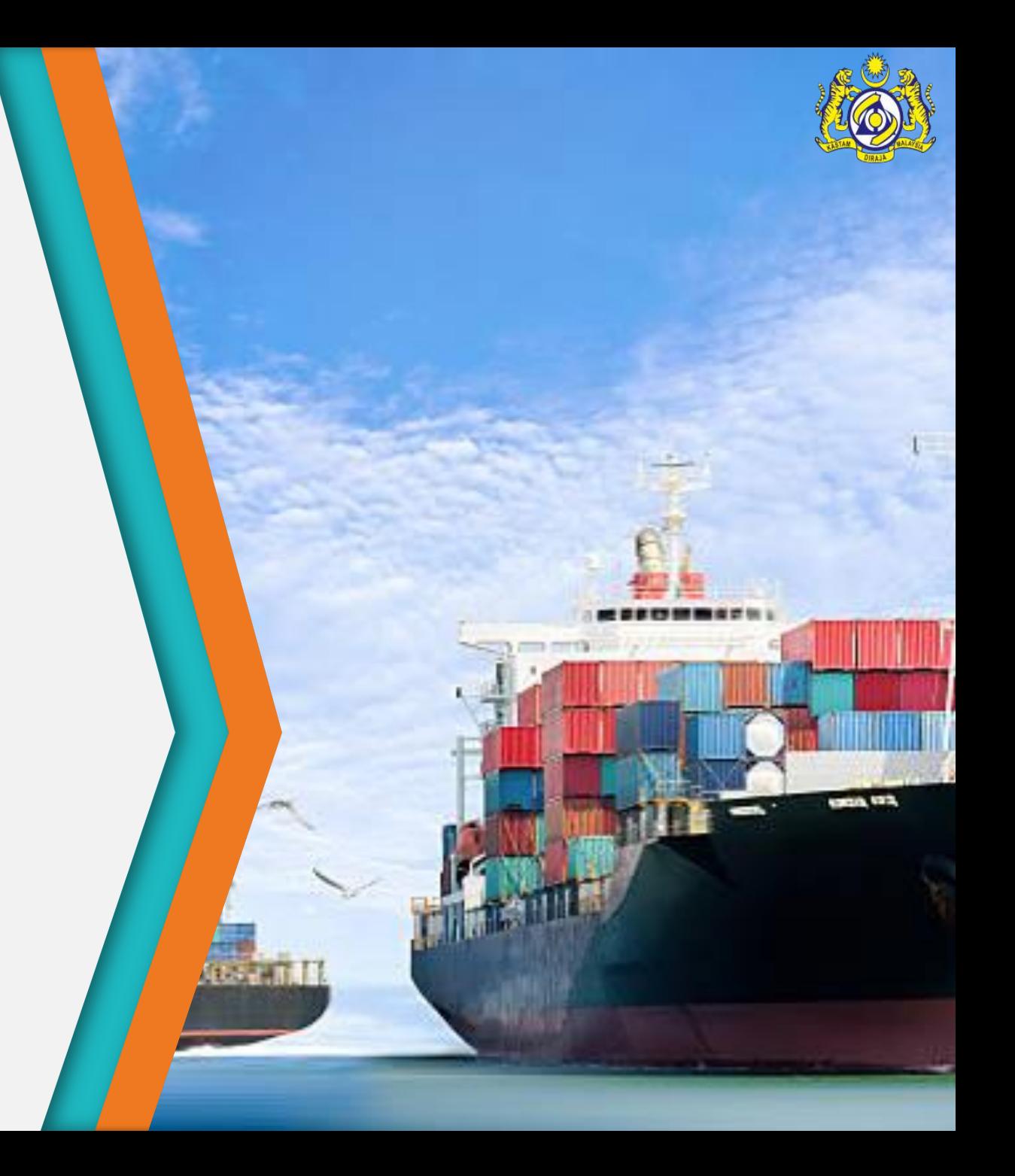

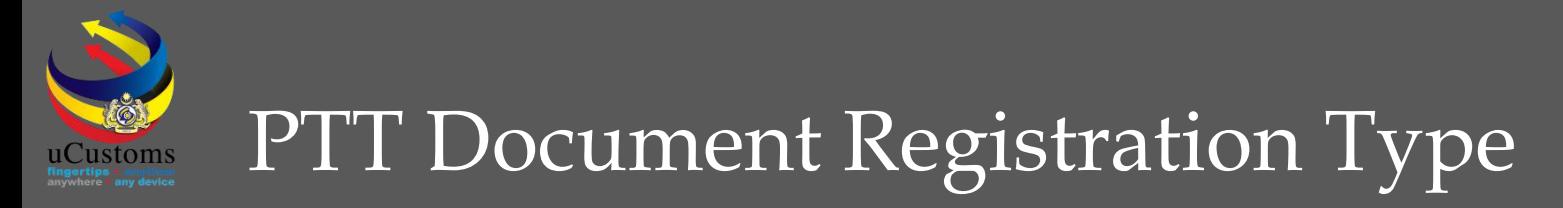

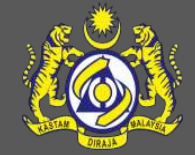

### **1. COO/DOO**

- Create and Submit PTT Document Registration for COO/DOO
- Create and Submit Declaration with Associate COO/DOO Number

## **2. Other Approval (Force Majeure)**

- Create and Submit Declaration with Associate Other Approval (Force Majeure)
- Create and Submit Preferential Tariff Treatment Document Registration for Other Approval (Force Majeure)

#### **3. Declaration with Duty Paid Status**

- Create and Submit Declaration with Duty Paid
- Create and Submit Preferential Tariff Treatment Document Registration for Declaration Duty Paid Status

# **COO/DOO**

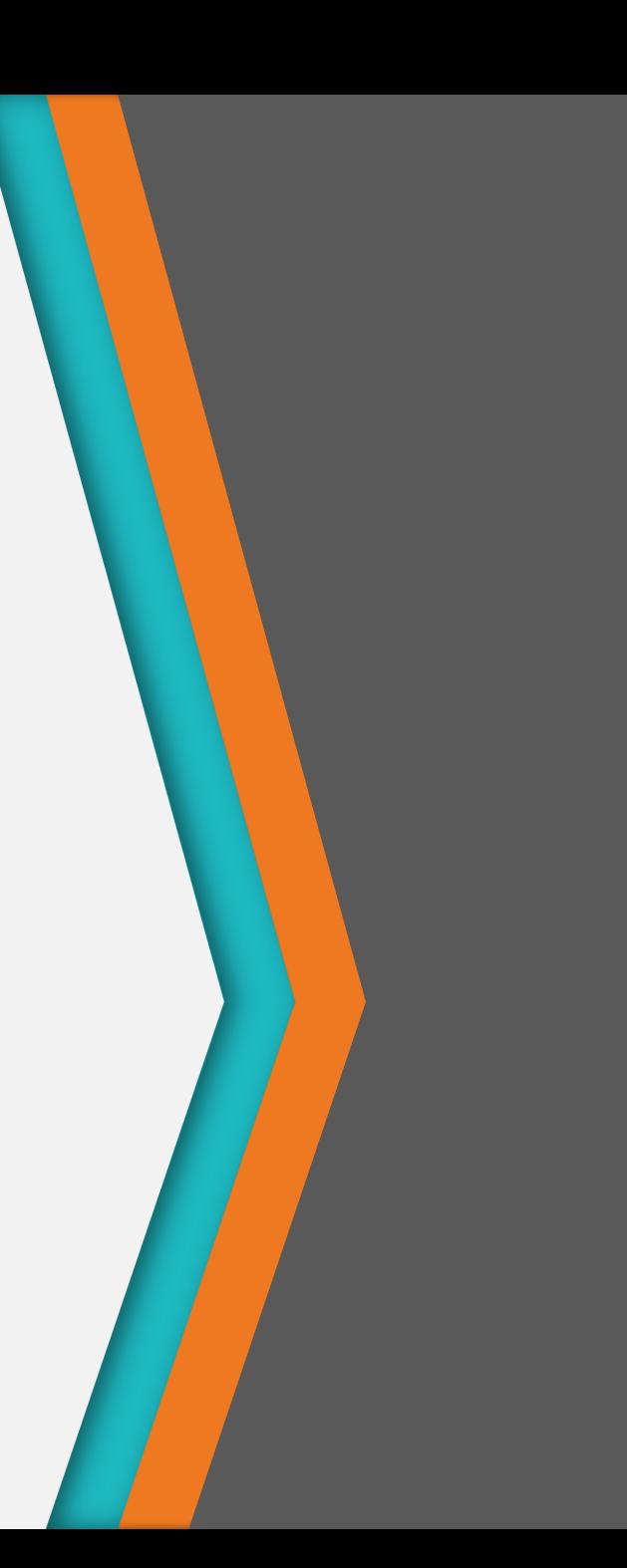

#### Create and Submit PTT Document Registration for COO/DOO

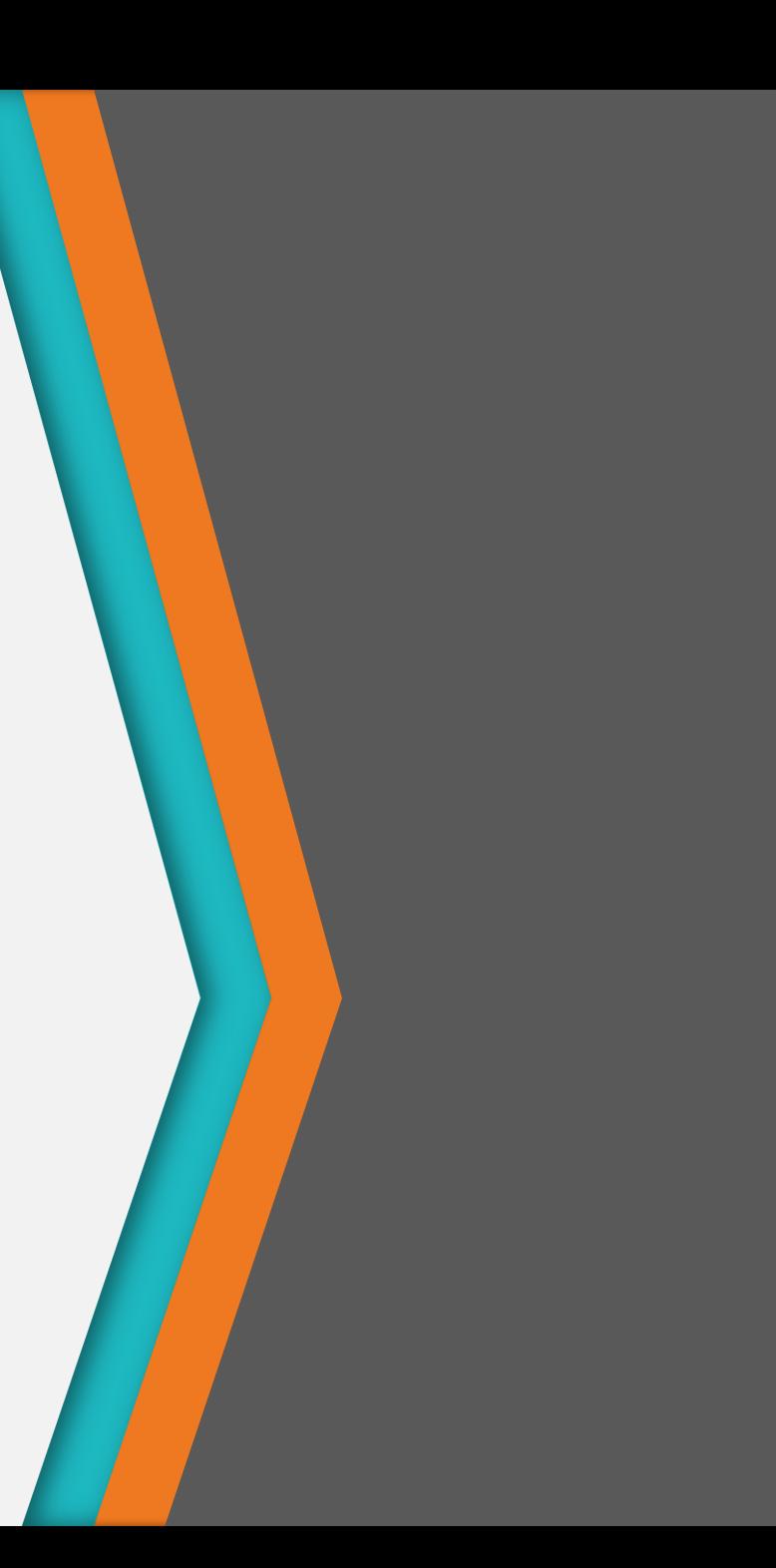

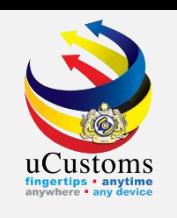

On the "Trade Facilitation" menu, go to "PTT"  $\rightarrow$  click "Preferential Tariff Treatment (PTT) **Registration"** submenu.

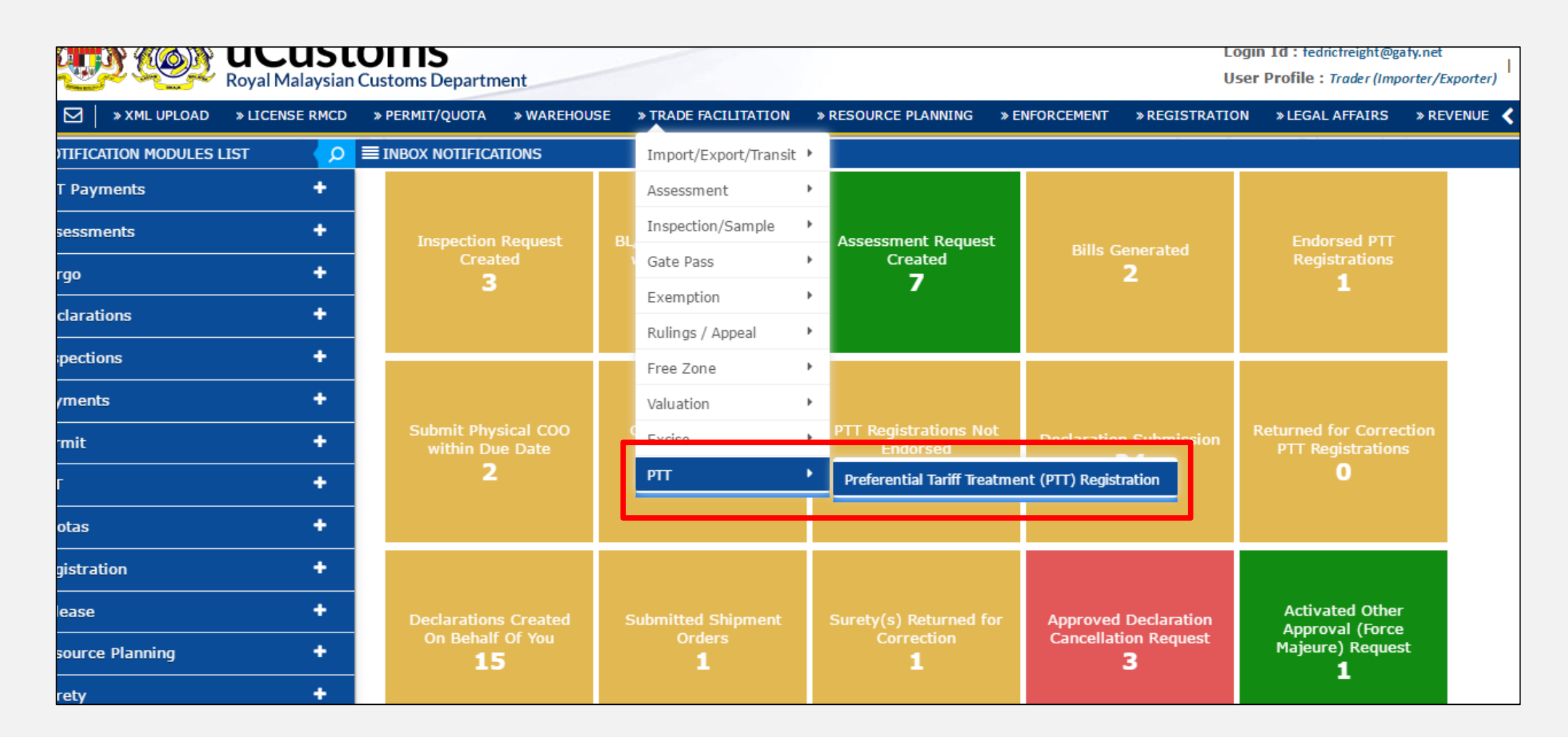

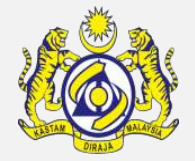

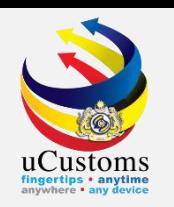

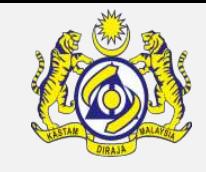

The **Preferential Tariff Treatment Document Registration List** appears as shown below. Click "**+**" to create PTT Document Registration for **COO/DOO**.

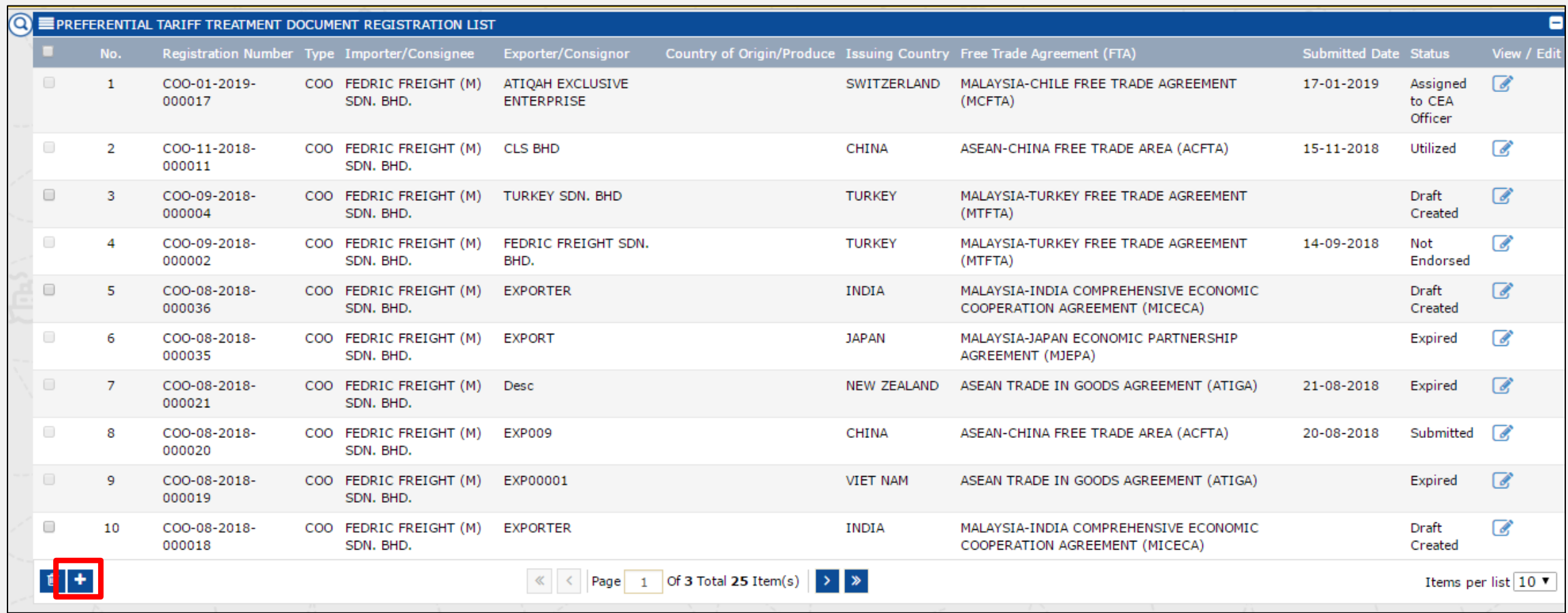

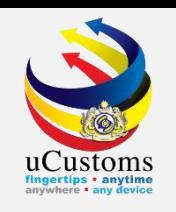

The **Preferential Tariff Treatment Document Registration** screen appears. For "**Type**" field, select either **COO** or **DOO** from the dropdown. For **COO**, there is "**Type of PCO**" field where user can choose "**SINGLE USE**" or "**MULTIPLE USE**". Make sure to fill in all required fields, the one with **\***. Then, click "**Create**" button.

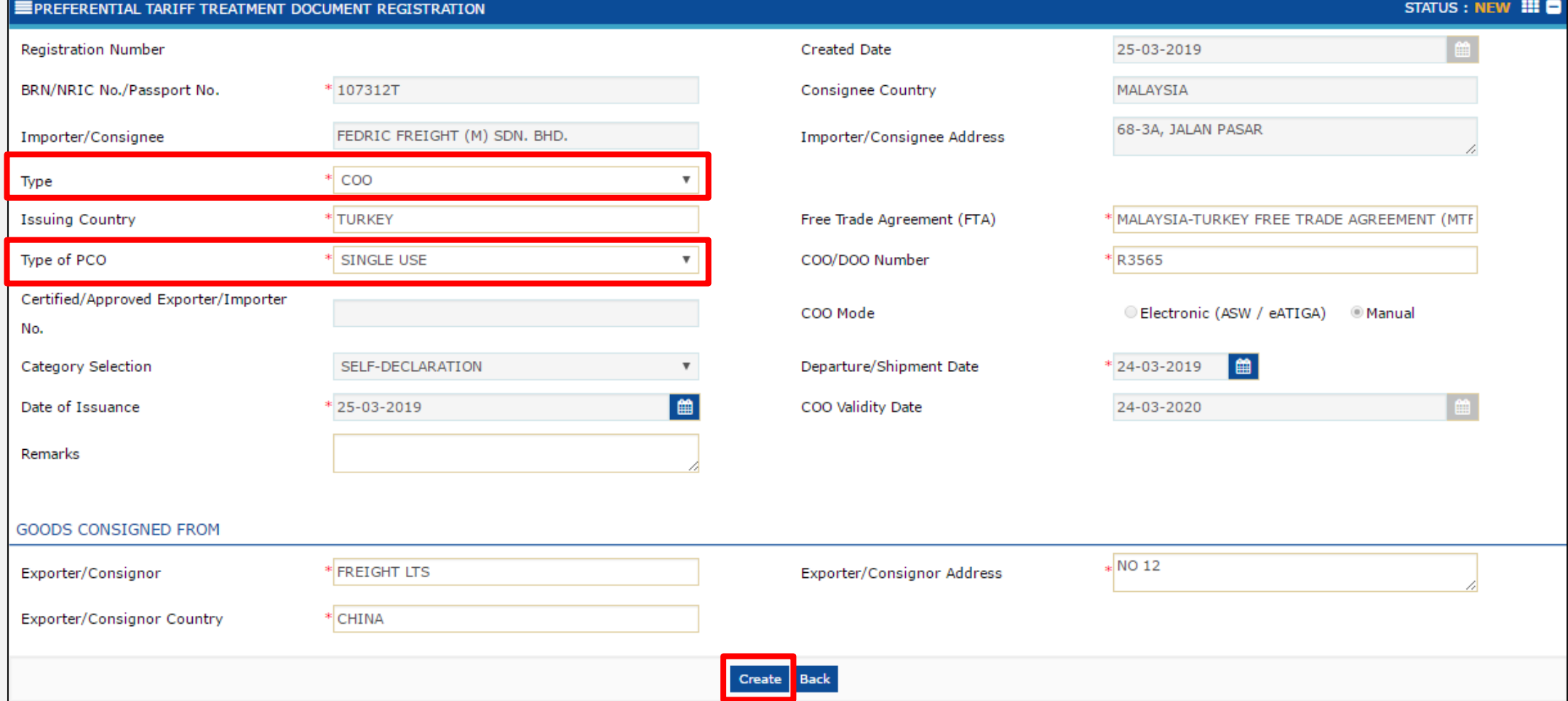

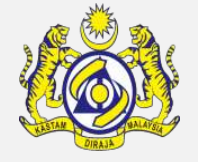

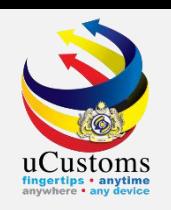

#### The status of the form changes to "**Draft Created**".

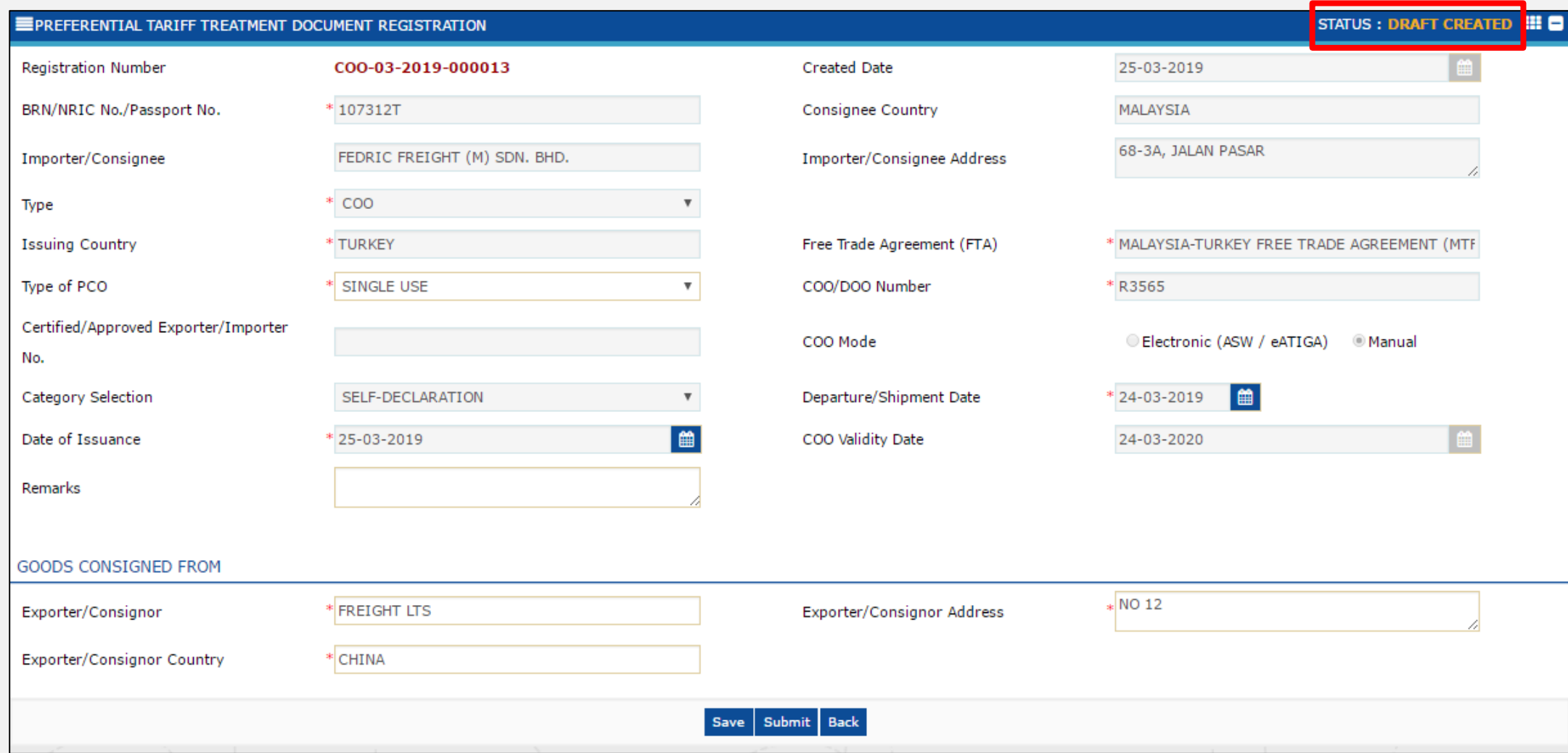

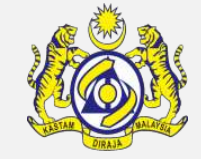

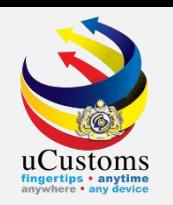

#### Scroll down until **Item Details** section. Click on the "**+**" button to add the item details.

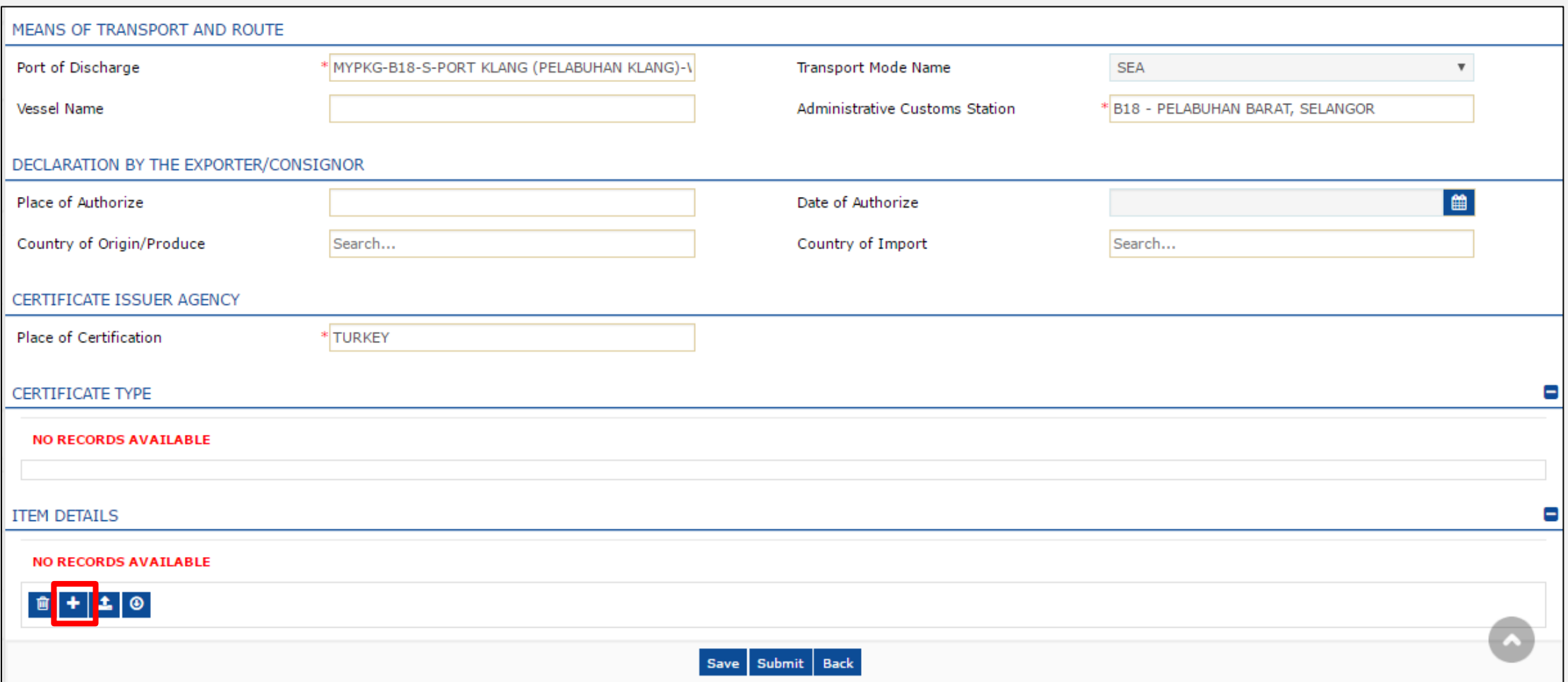

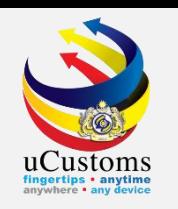

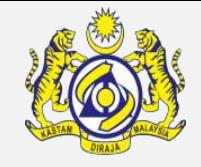

The **Item Details** window appears. Fill in all the mandatory fields, the one with **\***. Once completed, click "**Create**" button.

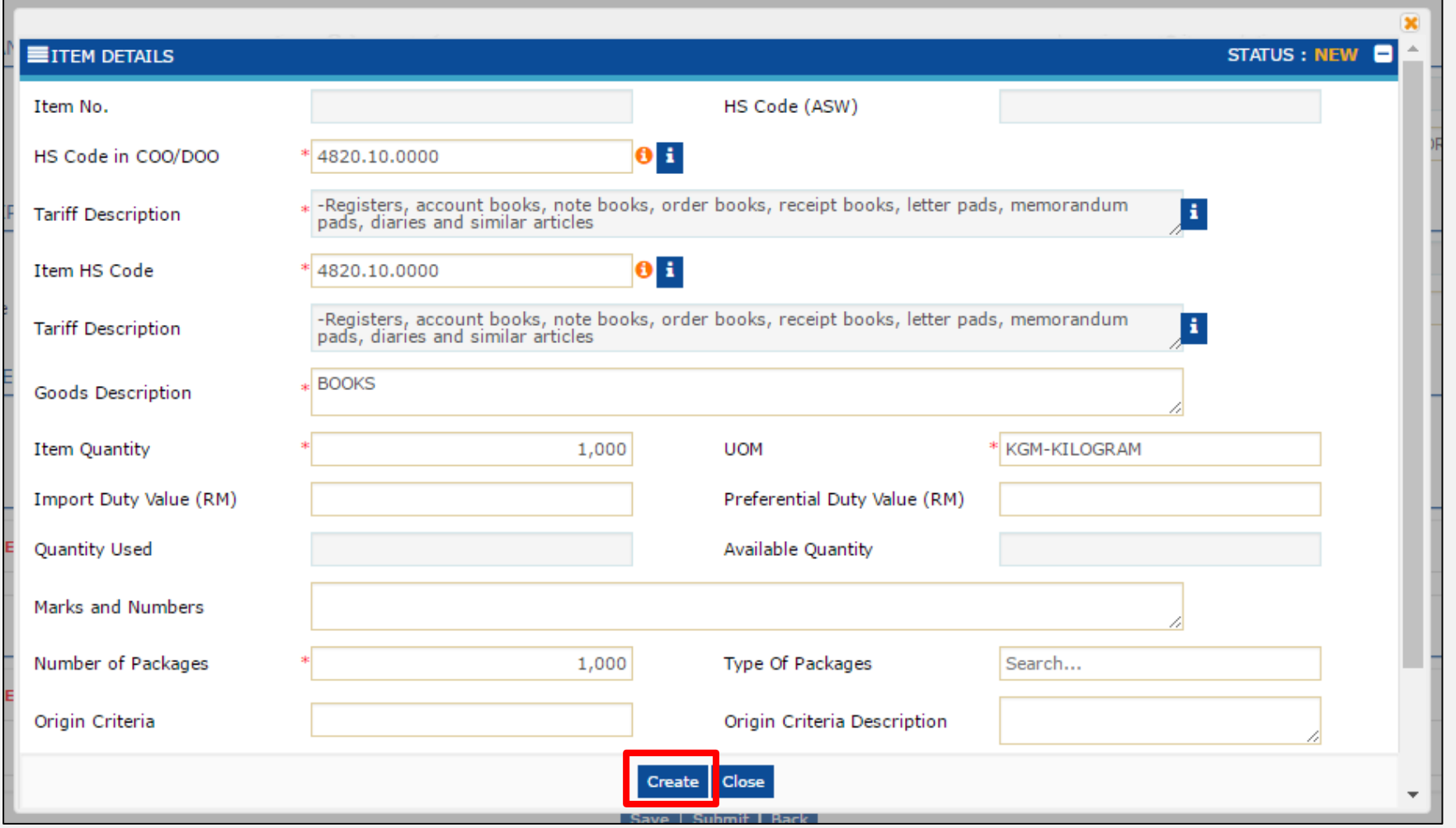

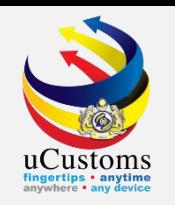

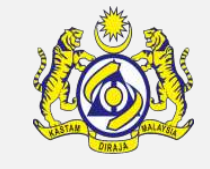

The status of the item details changes to "**Created**". Then, click "**Close**" to go back to the previous screen.

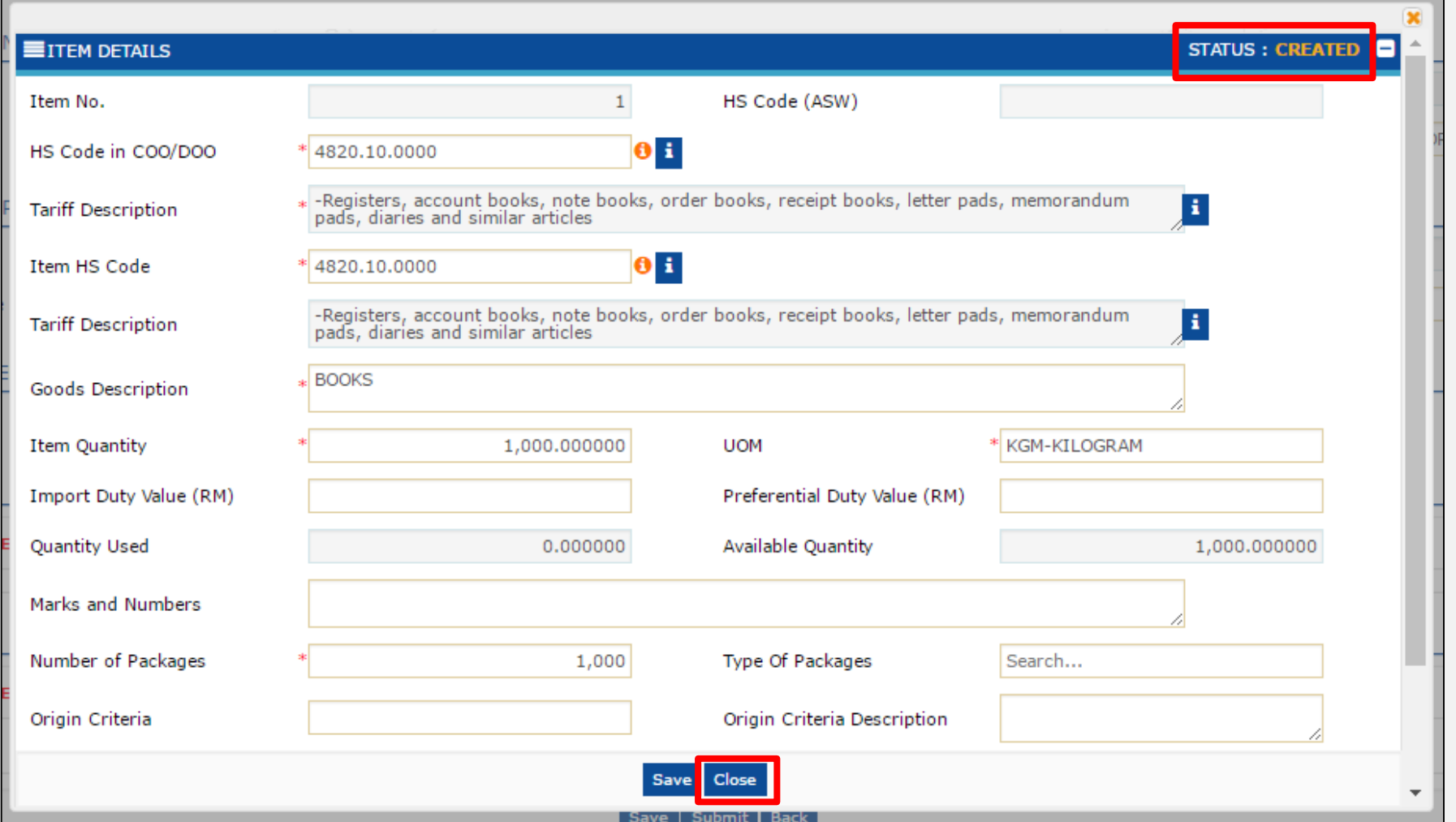

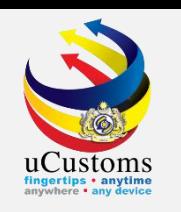

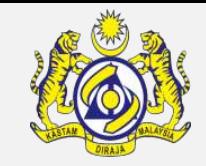

The **Preferential Tariff Treatment Document Registration** screen appears. Now, click "**Submit**" button to submit the PTT Document Registration.

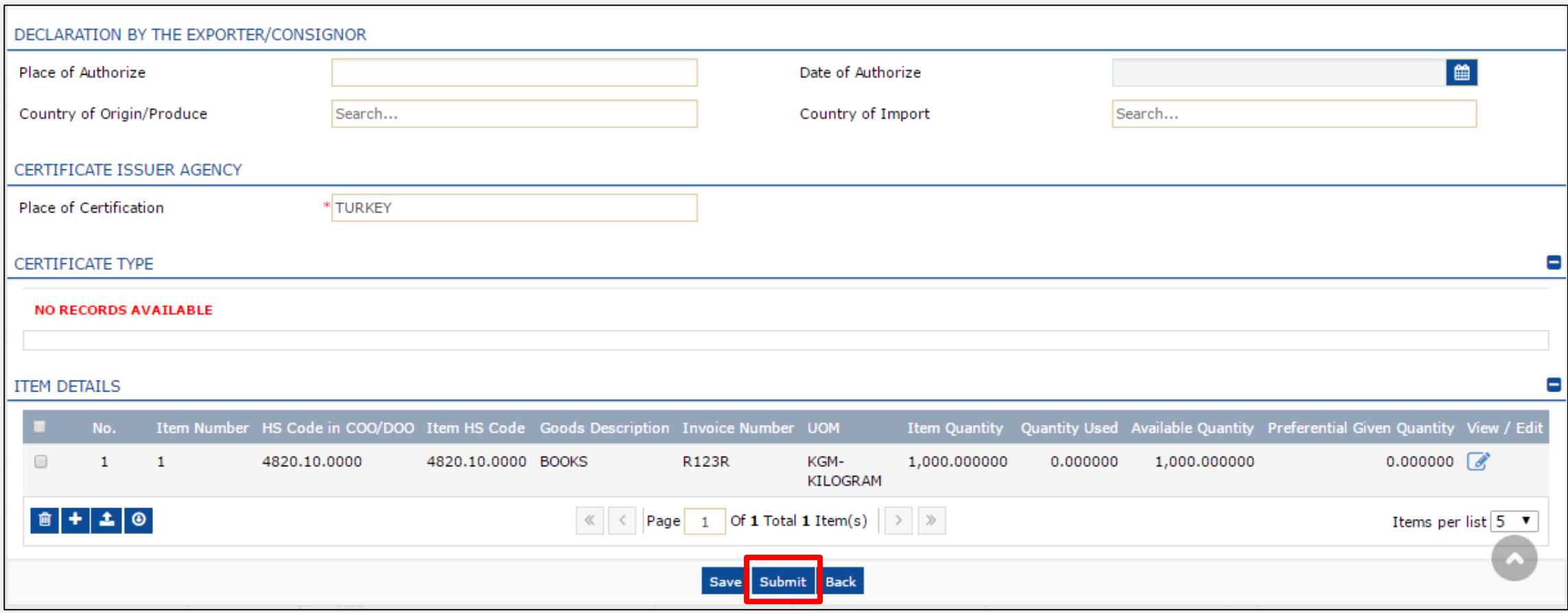

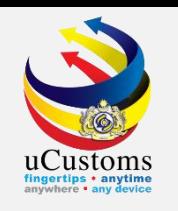

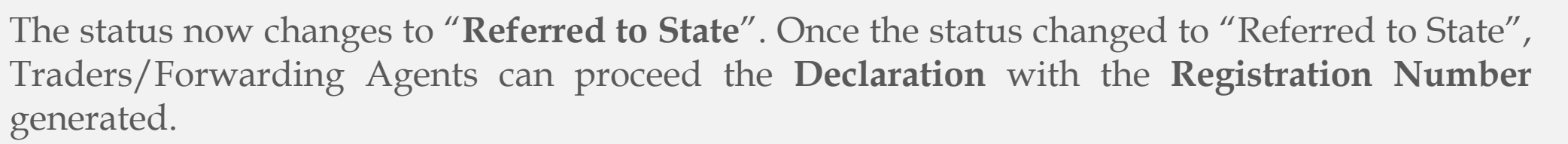

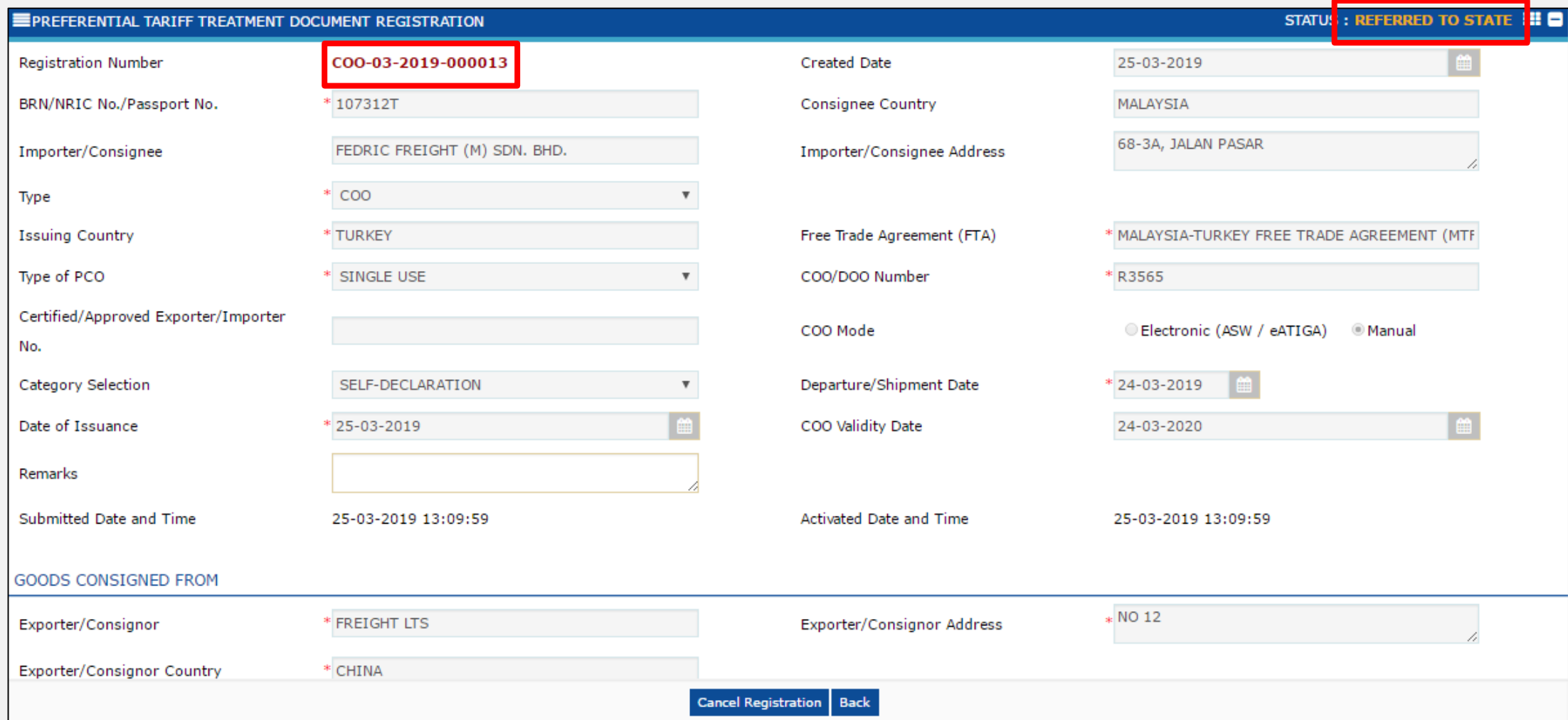

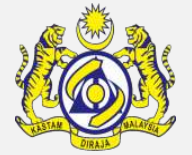

#### Create and Submit Declaration with Associate COO/DOO Number

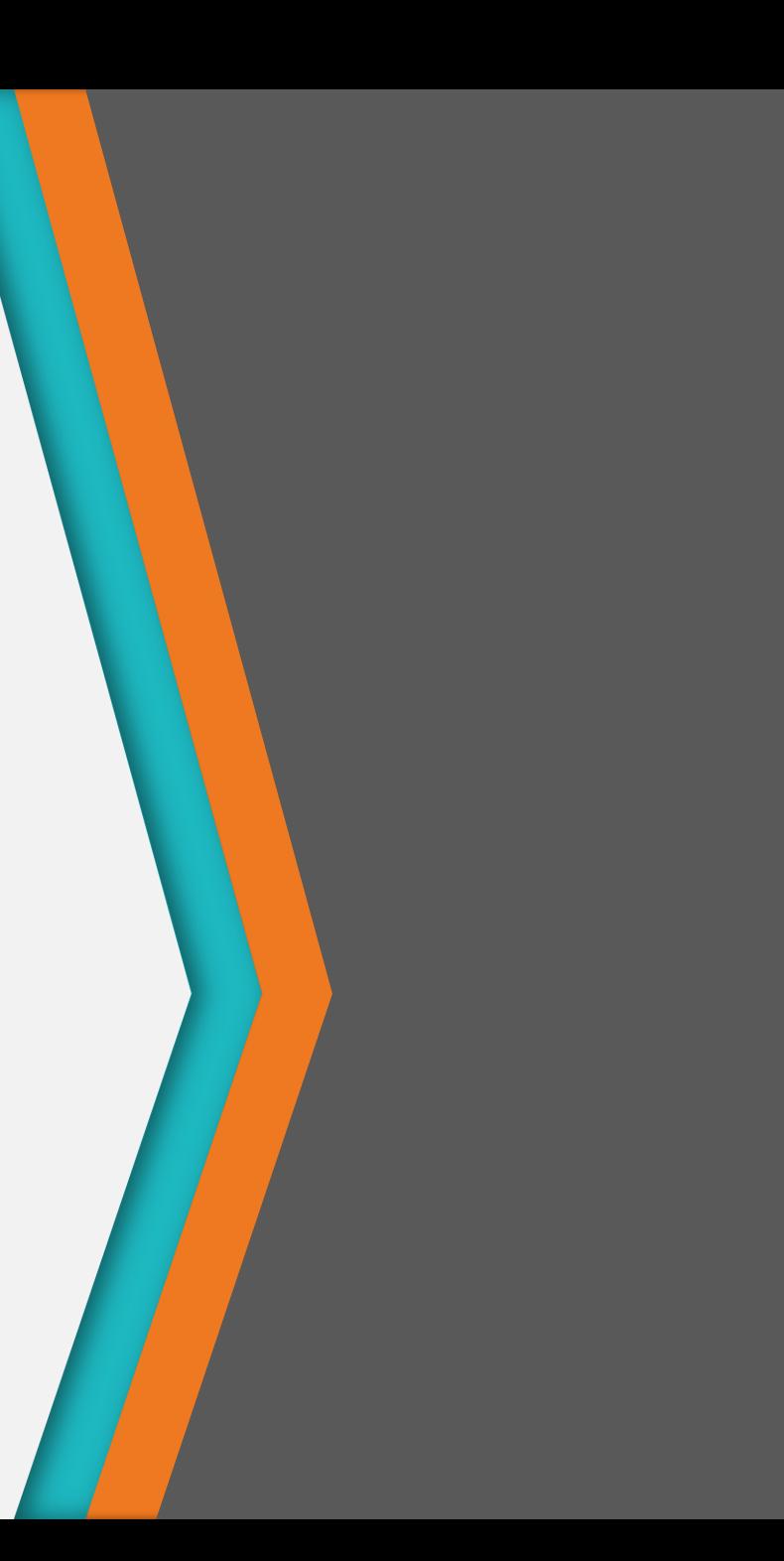

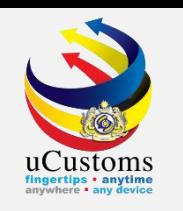

On the **Invoice Item Detail** at declaration form, enter **Country of Origin**, **Free Trade Agreement (FTA)**, and **Reference Number** which is the **Registration Number** generated after the submission of PTT Document Registration. Then, proceed the declaration until it is completed\*.

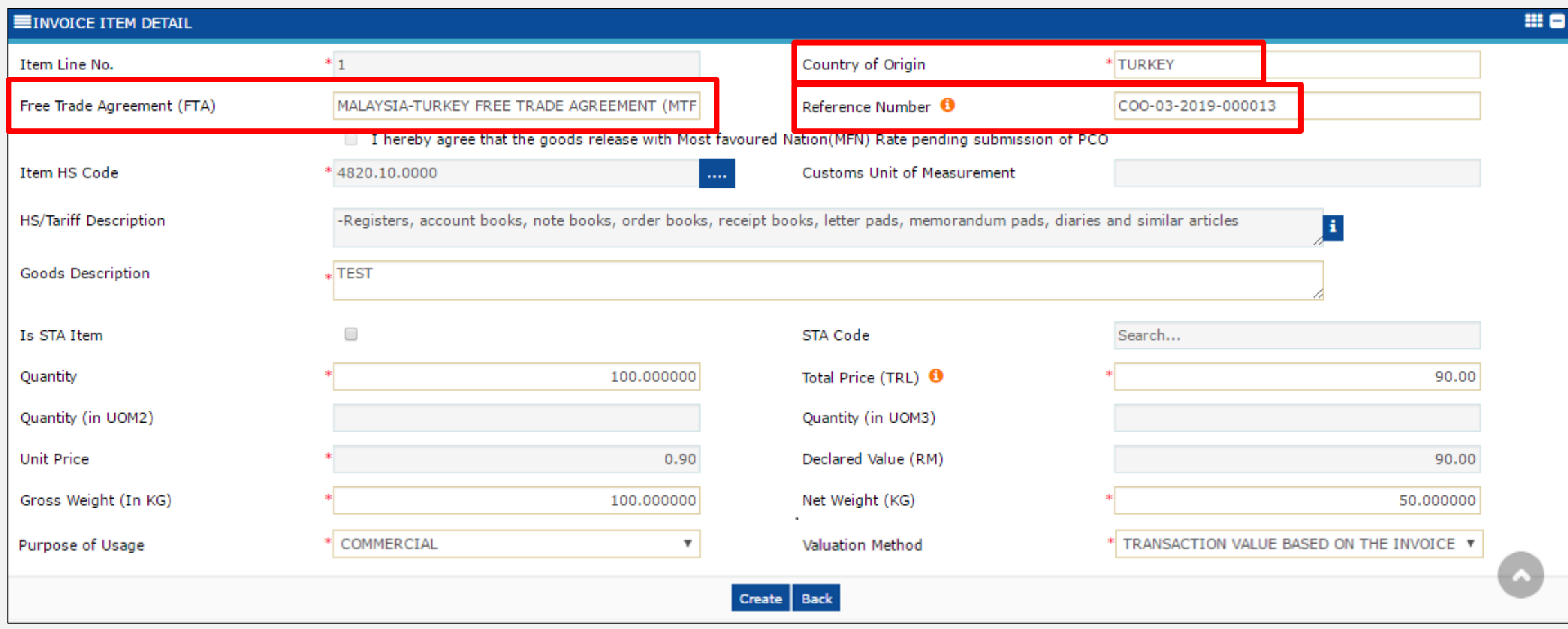

\*For step by step of the declaration process, please refer **Declaration Quick Guide** that available on **uCustoms portal**.

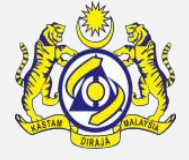

# **Other Approval (Force Majeure)**

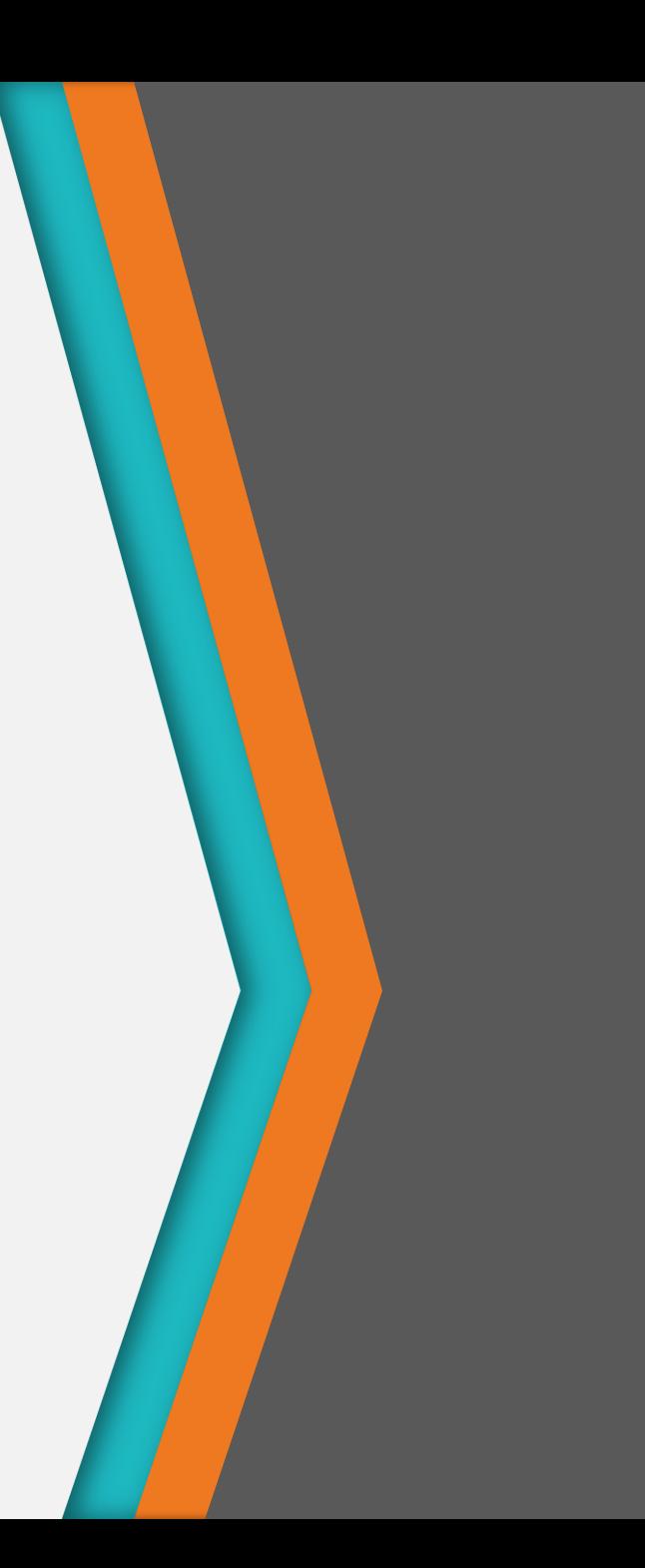

Create and Submit Declaration with Associate Other Approval (Force Majeure)

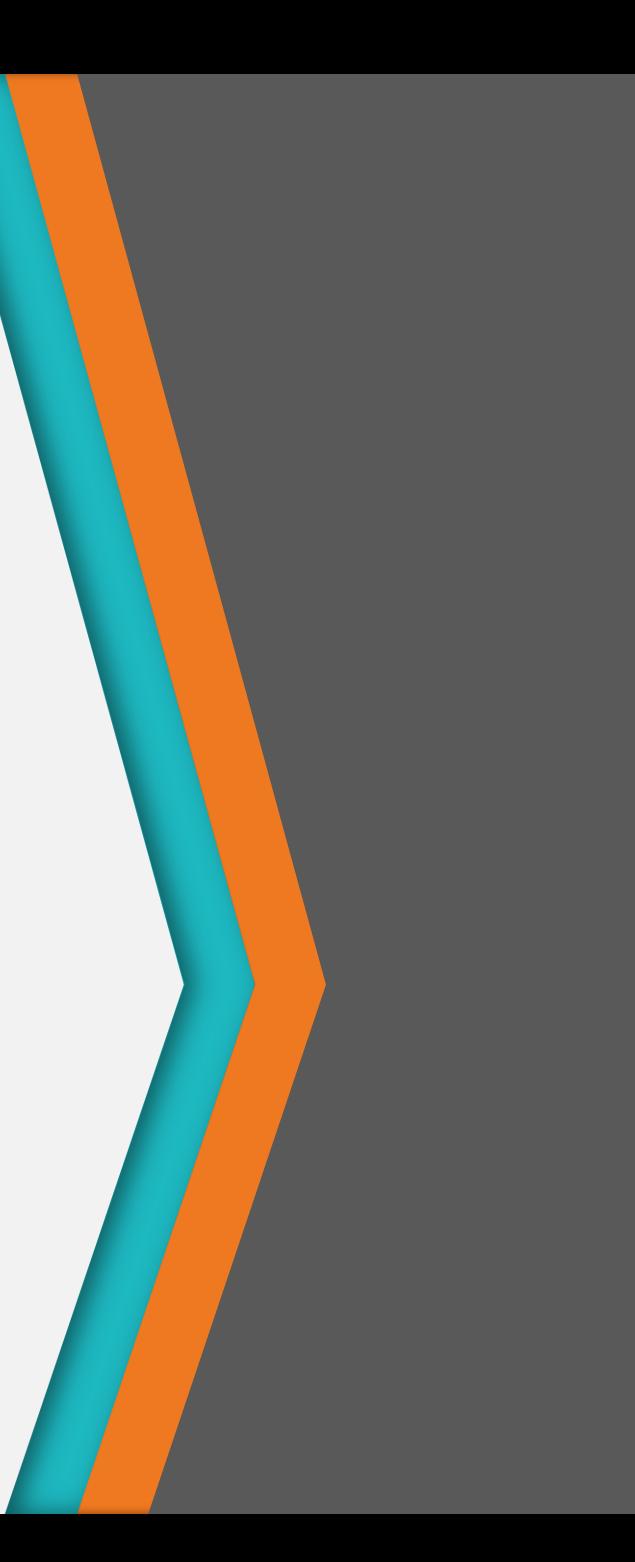

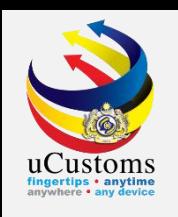

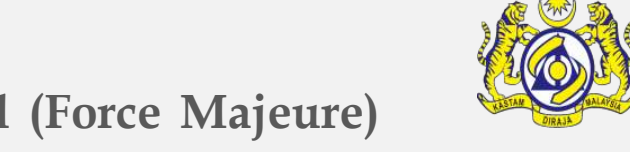

On **Inbox Notifications**, click at the number for **Activated Other Approval (Force Majeure) Request**.

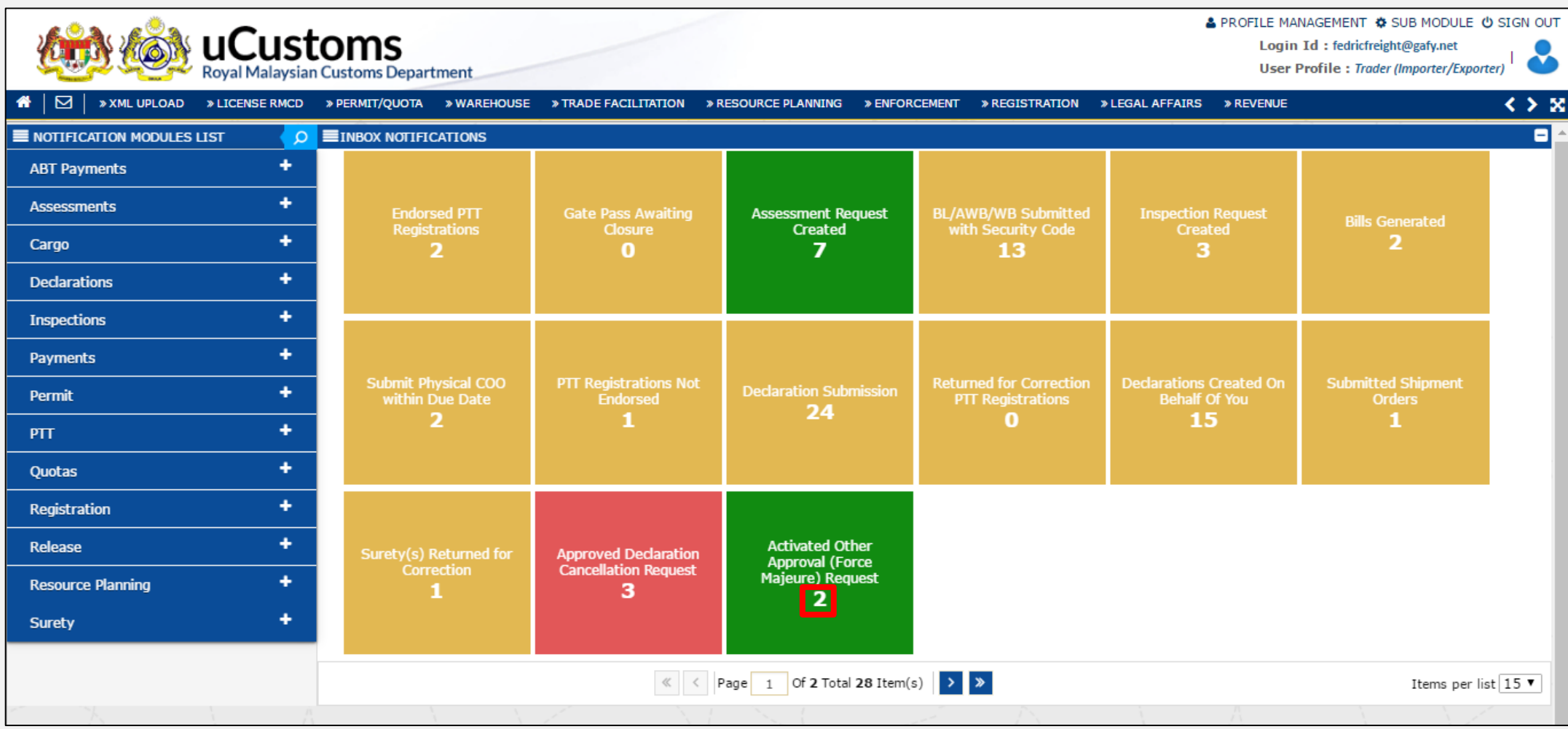

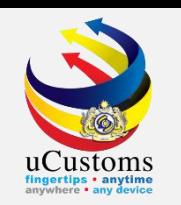

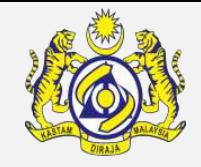

The **list** of **Other Approval (Force Majeure) Request** screen appears. The list shows all Other Approval (Force Majeure) Request that have been **approved**. Click on the **Reference** to view the details.

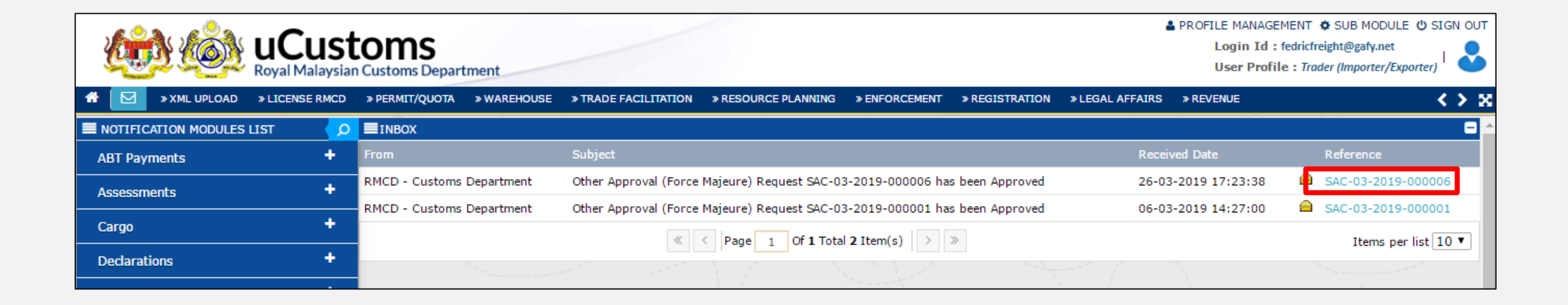

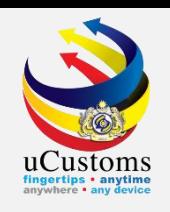

The details for the selected **Reference** number appears. Take note on the **Other Approval No.** generated by the system as it will be associated in Declaration later.

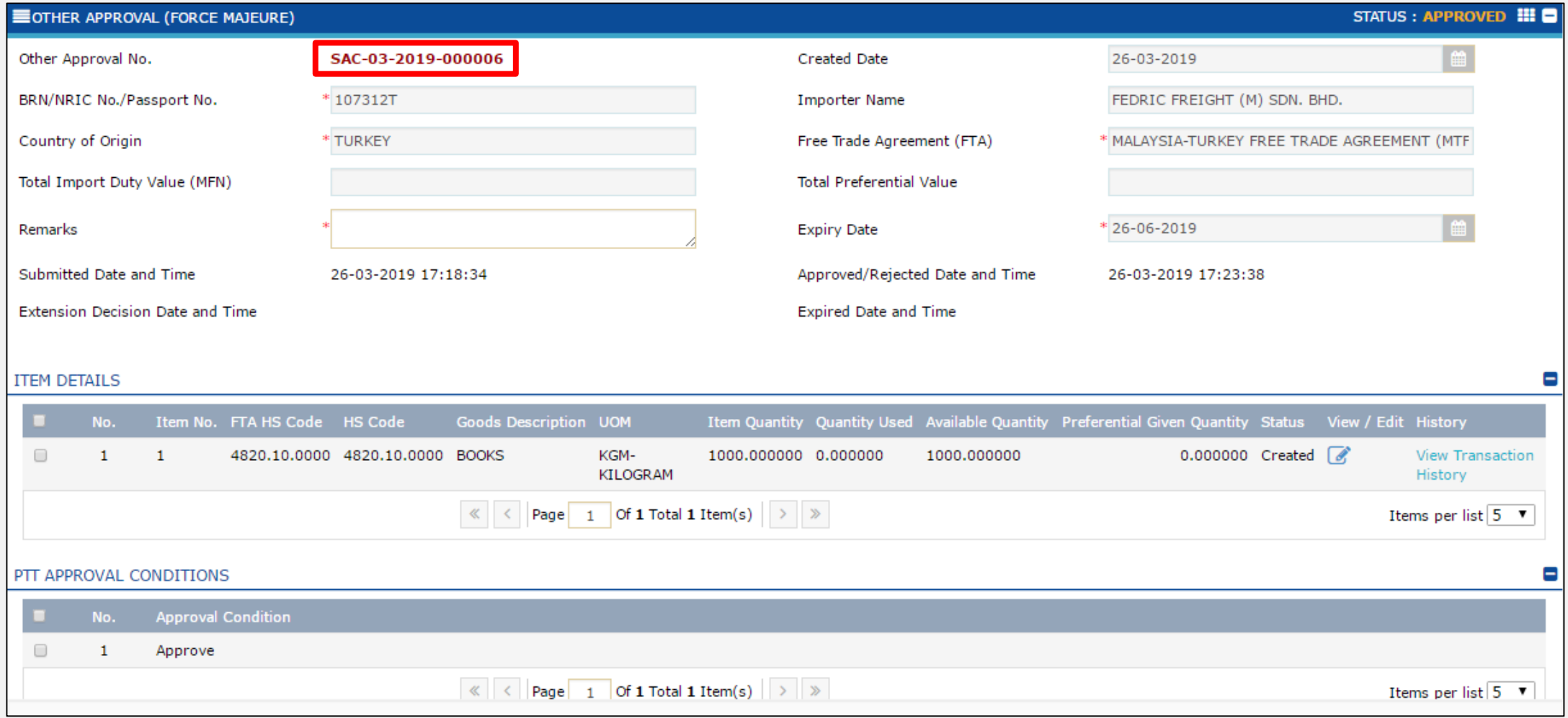

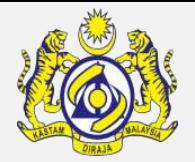

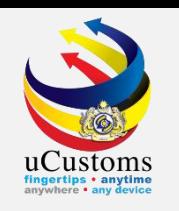

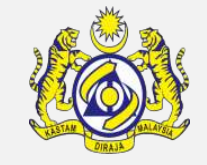

Proceed with the Declaration. On Declaration under **Invoice Item Detail**, enter **Country of Origin**, **Free Trade Agreement (FTA)**, and **Reference Number** which is **Other Approval No.** from Other Approval (Force Majeure) request that has been approved.

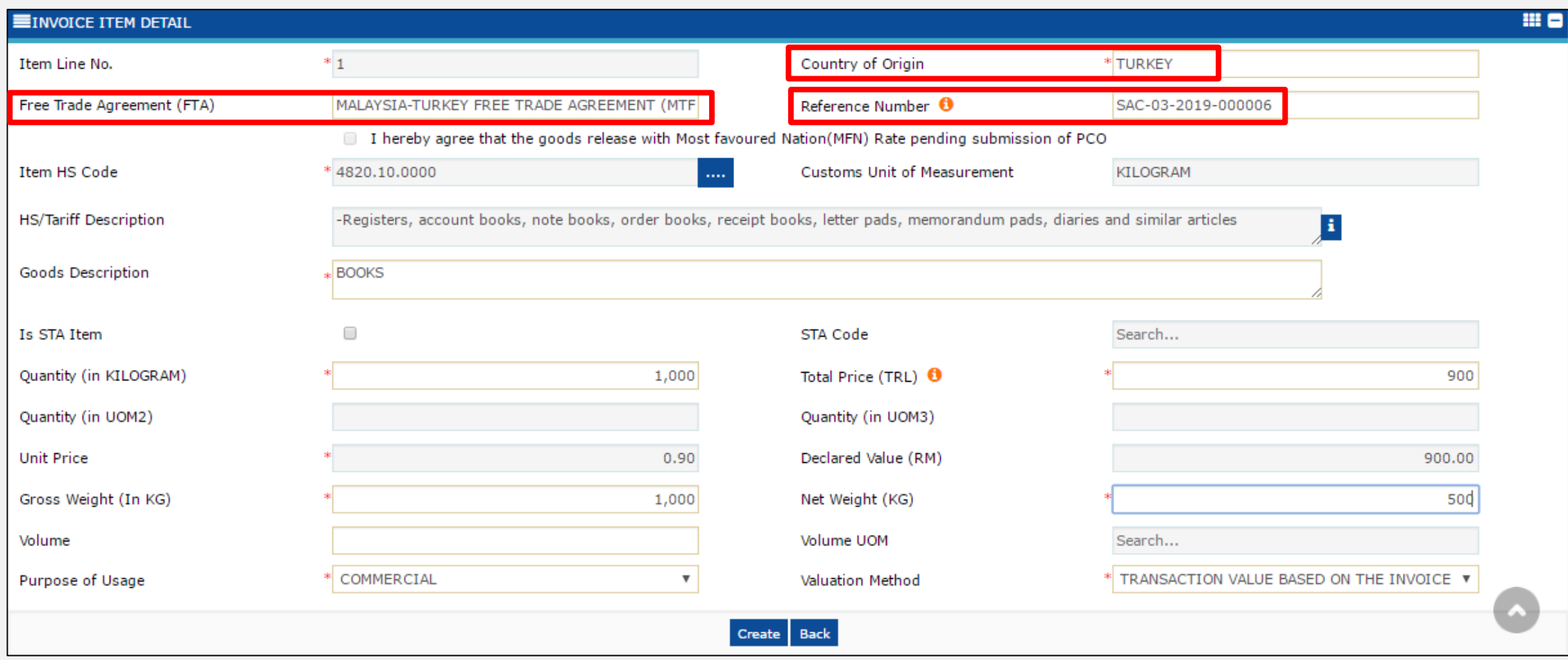

Create and Submit Preferential Tariff Treatment Document Registration for Other Approval (Force Majeure)

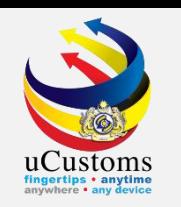

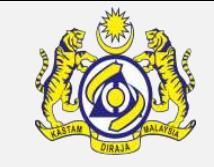

Continue the Declaration until Gate Pass and status of the Declaration changes to "**Completed**".

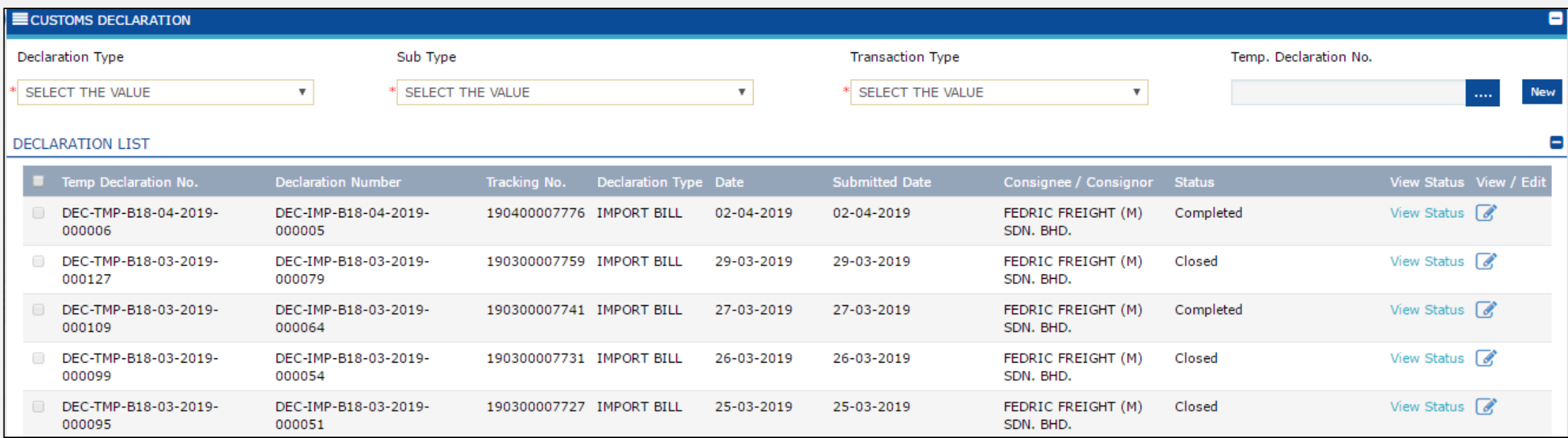

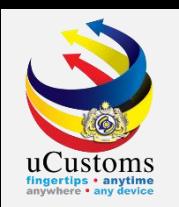

On the "Trade Facilitation" menu, go to "PTT"  $\rightarrow$  click "Preferential Tariff Treatment (PTT) **Registration"** submenu.

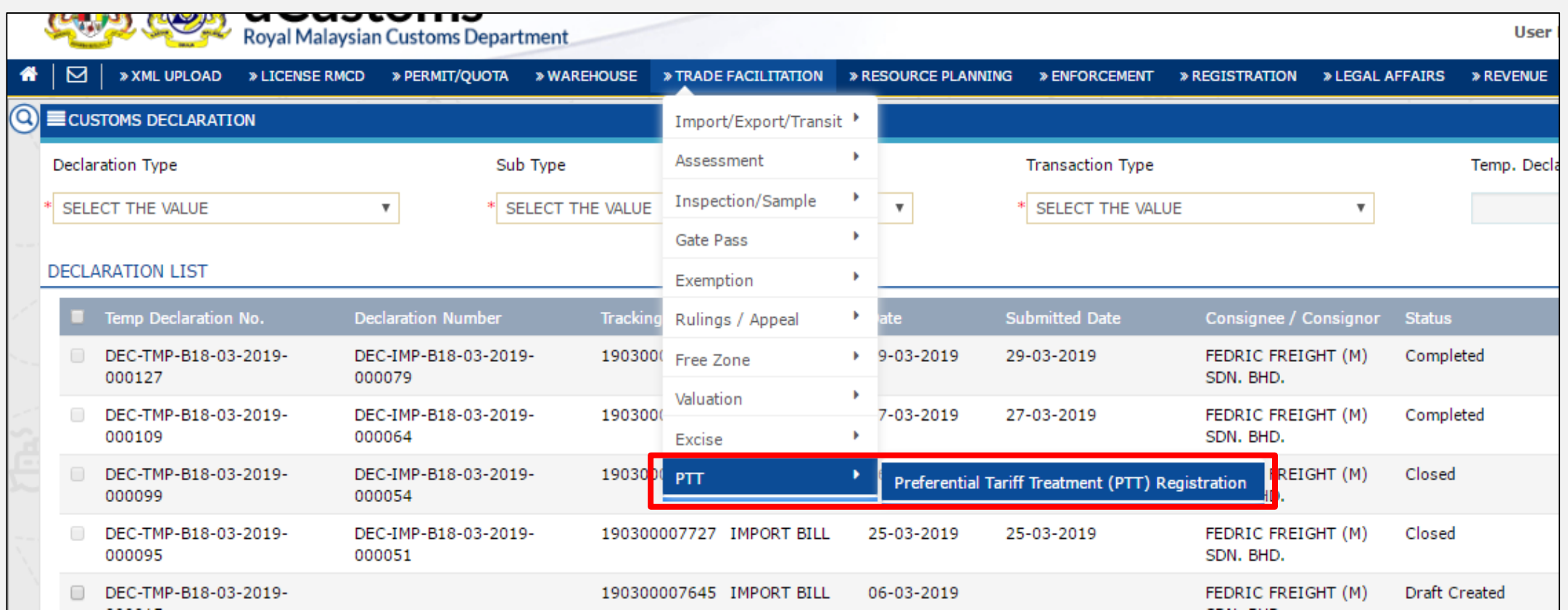

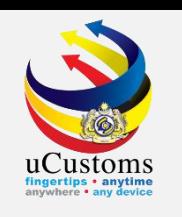

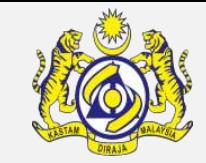

The **Preferential Tariff Treatment Document Registration List** screen appears. Click "**+**" to register new PTT for type Other Approval (Force Majeure).

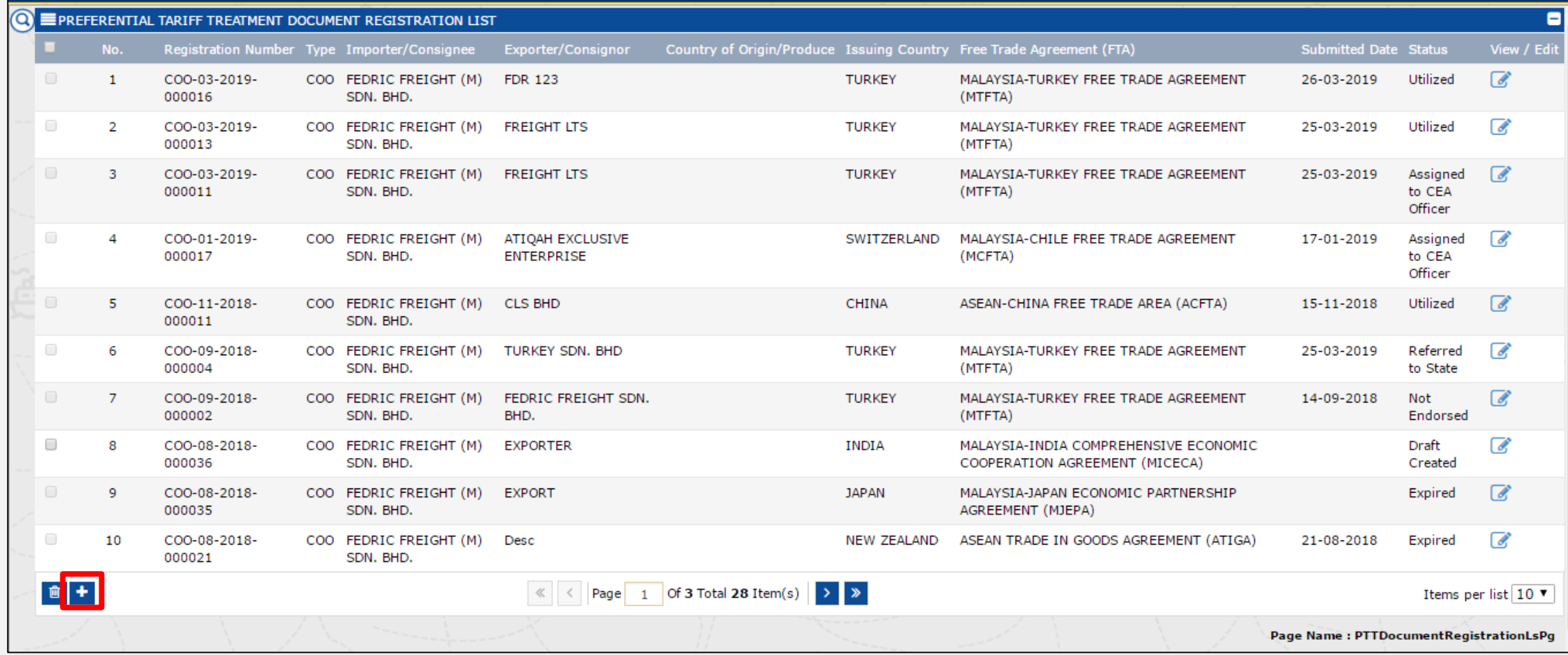

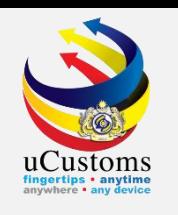

The **Preferential Tariff Treatment Document Registration** screen appears. For "**Type**" dropdown field , select "**Other Approval (Force Majeure)"** option. This option will only appears after **approval** from Supervisor FTA (HQ) is given.

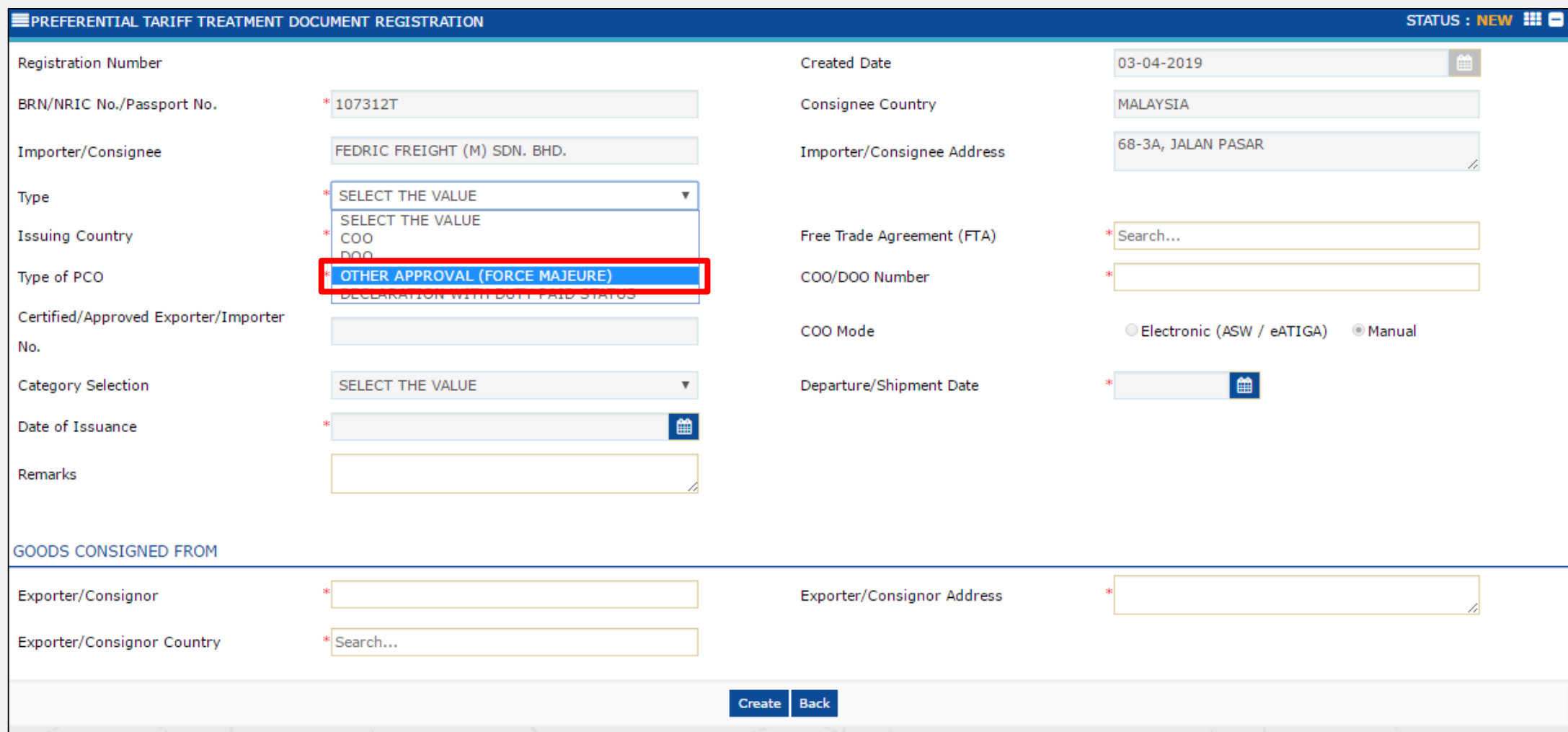

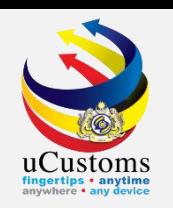

#### Fill in all mandatory fields, the one with **\*.** Once completed, click "**Create**" button.

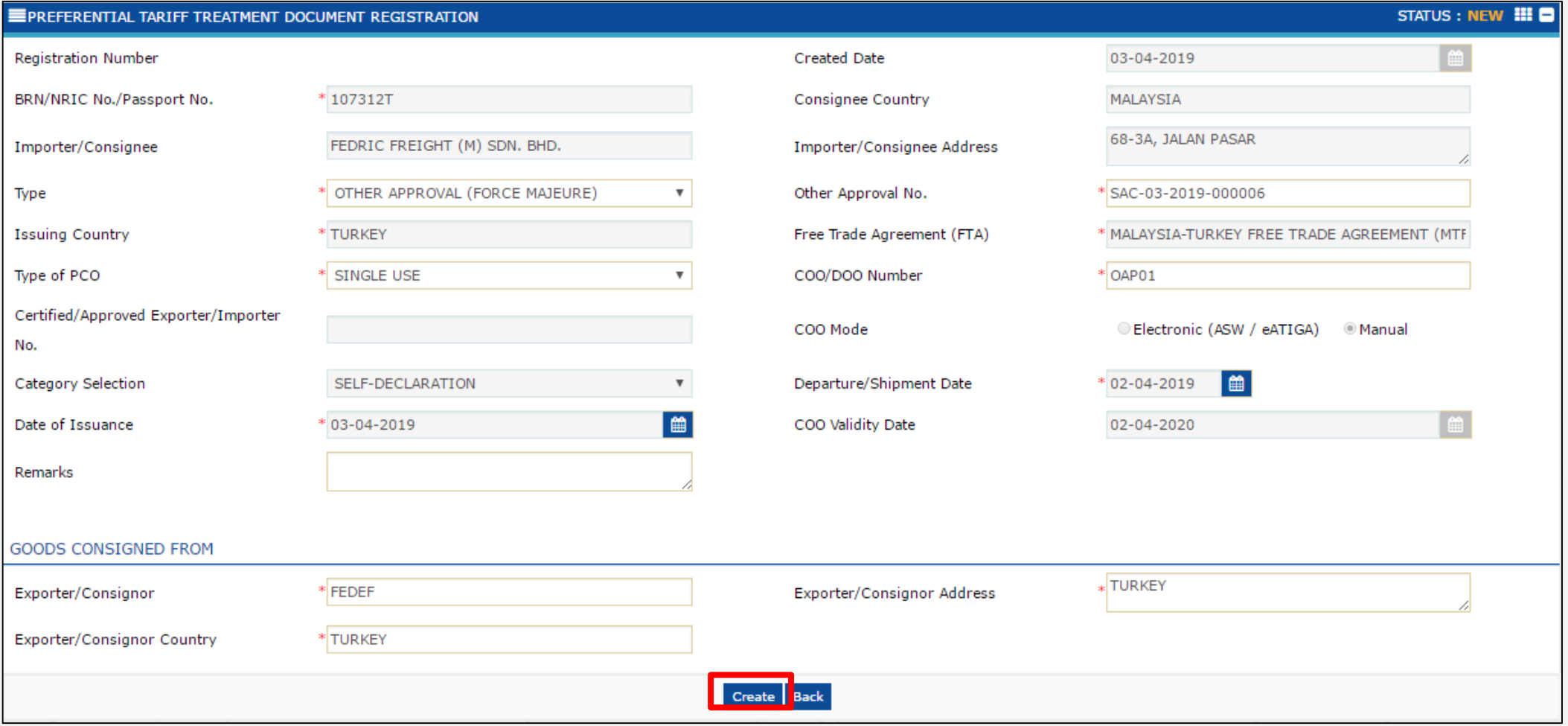

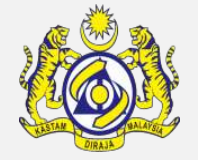

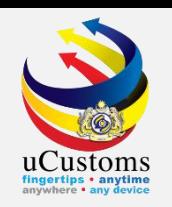

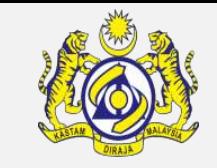

#### Scroll down until **Item Details** section, and click "**+**" button to add the item details.

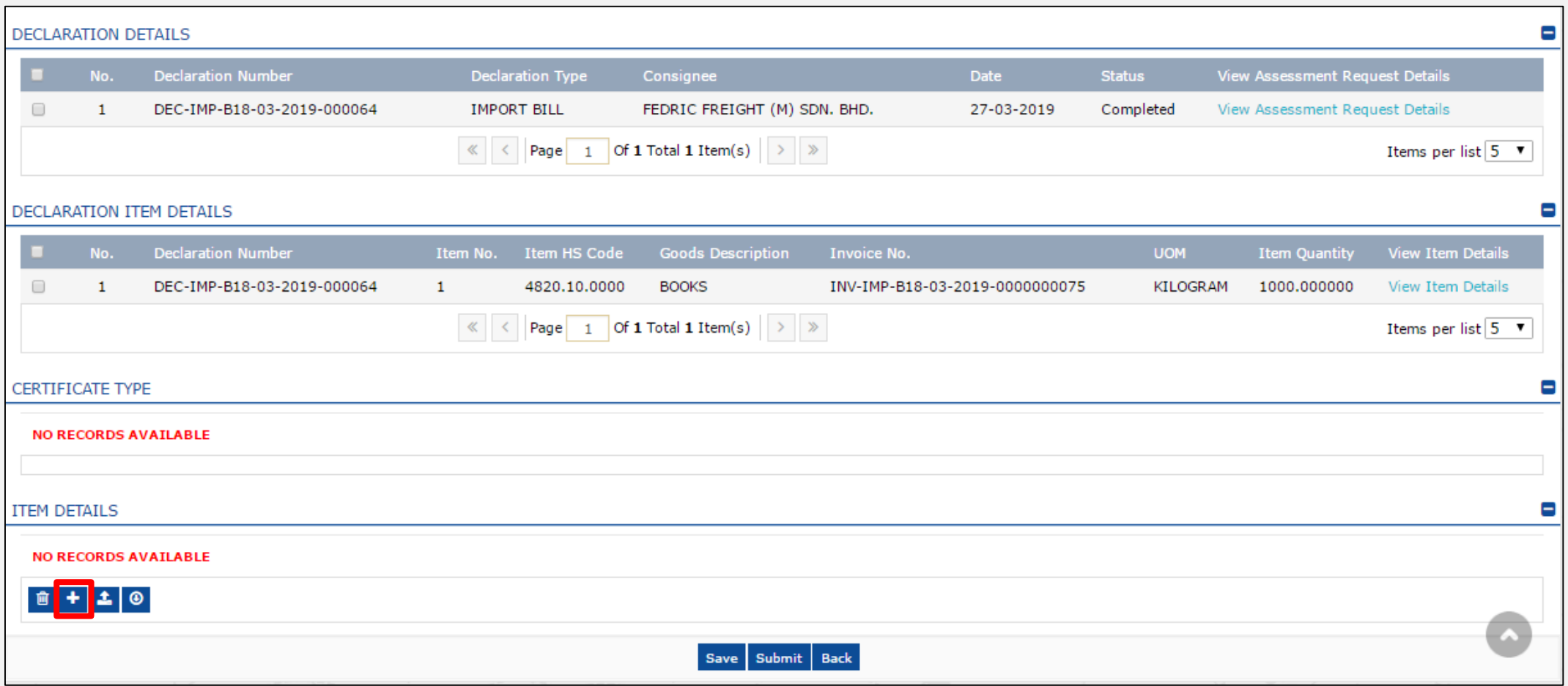

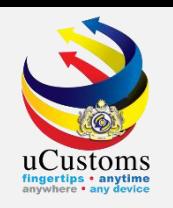

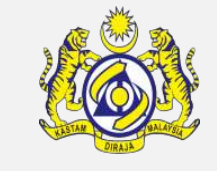

The **Item Details** window appears. Make sure to fill in all mandatory fields, the one with **\***. Click "**Create**".

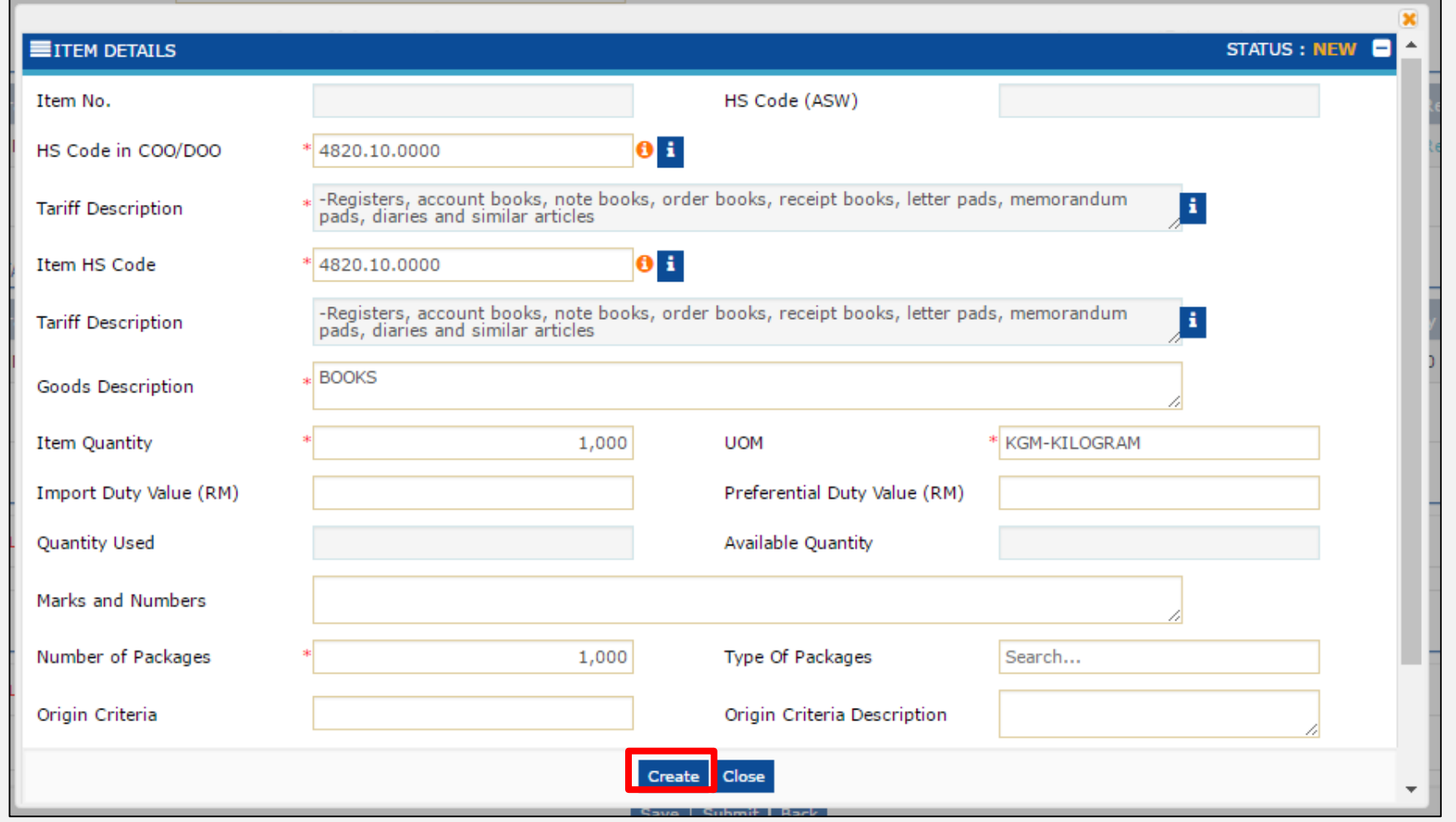

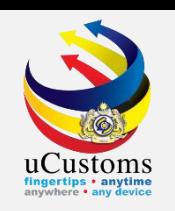

The details now appear under **Item Details** section. Click on "**Map Items**" link.

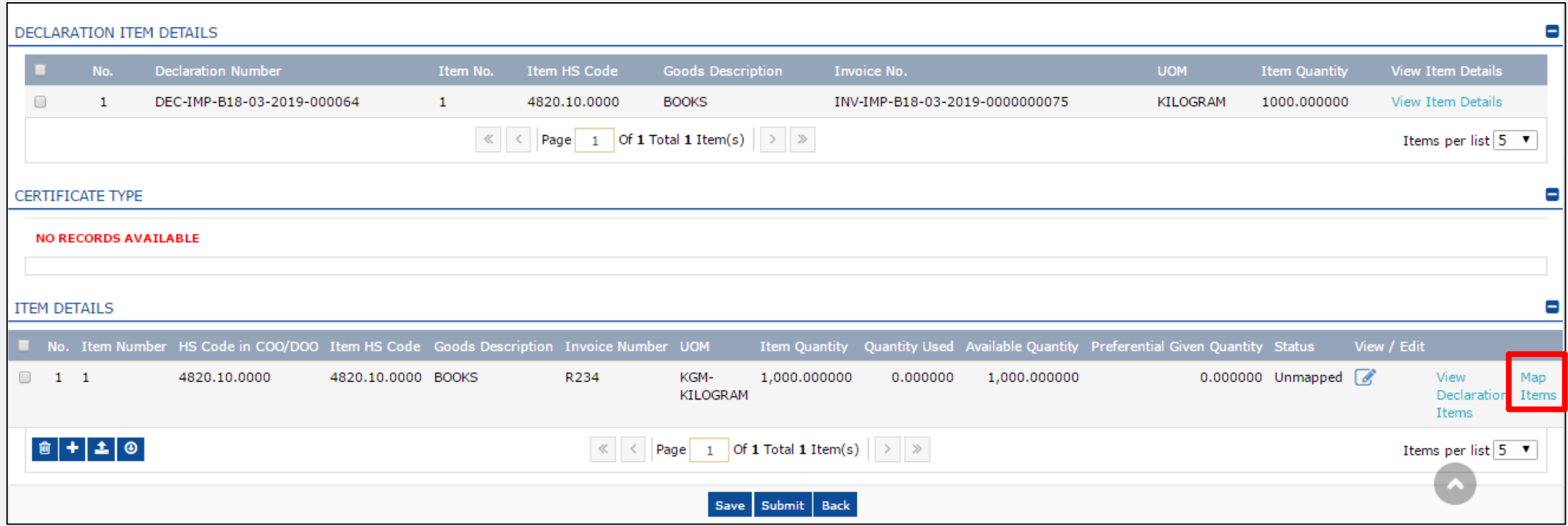

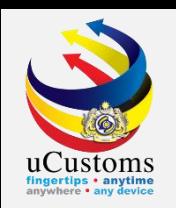

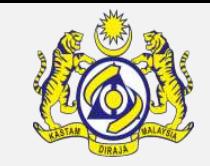

The **Map Force Majeure Items** window appears. Click on the "**Map**" link to map the item.

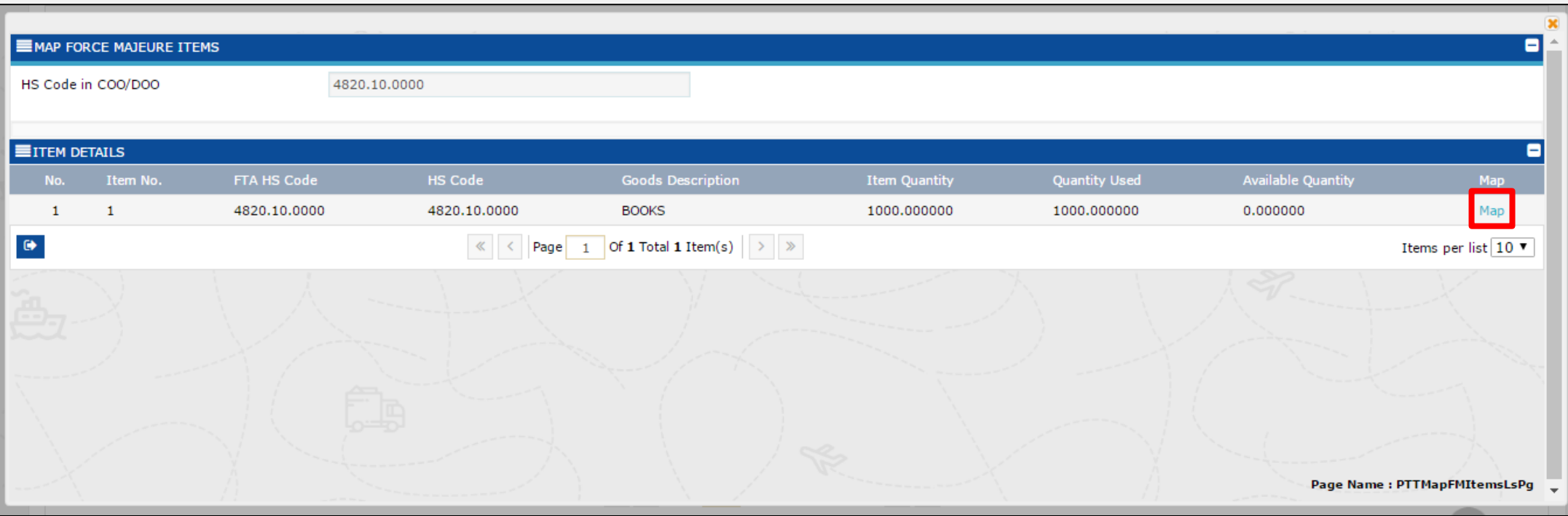

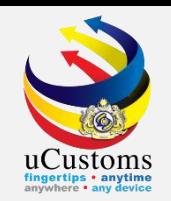

The **Item Details** status changes to "**Mapped**". Based on the mapping, there will be three types of status either:

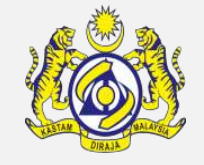

- "**Mapped**" if the COO items details matches completely with Other Approval FM) item details;
- "**Partially Mapped**" if the COO item details partially match with Other Approval (FM) item details; or
- "**Not Mapped**" if the COO item details does not match with Other Approval (FM) item details.

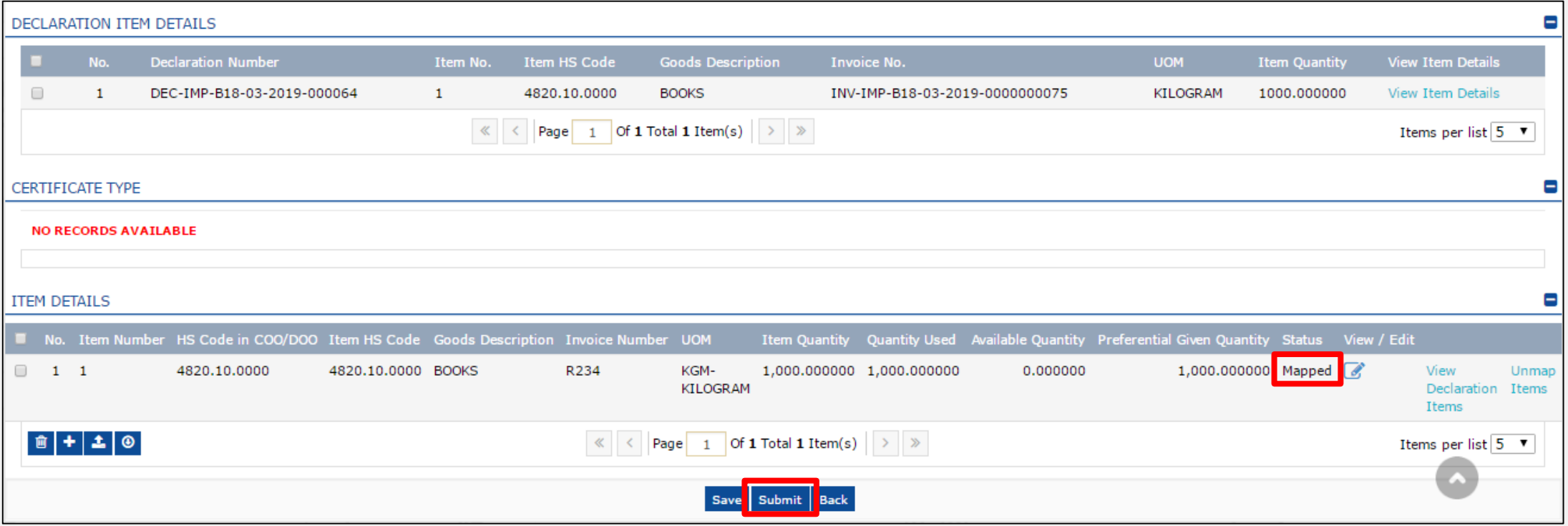

Now, click "**Submit**" button.

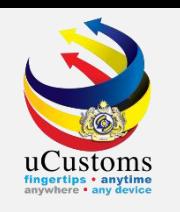

#### The **Preferential Tariff Treatment Document Registration** status changes to "**Referred to State**".

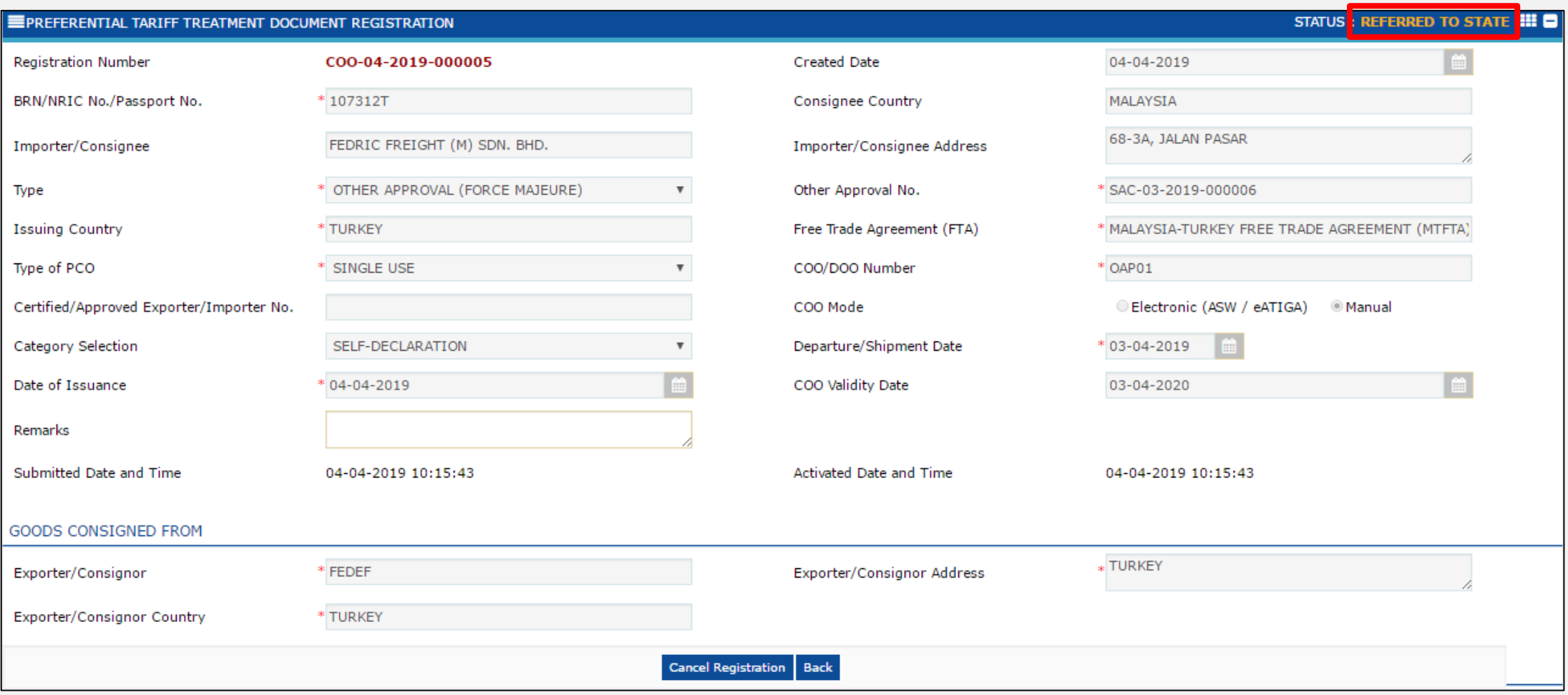

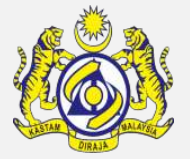

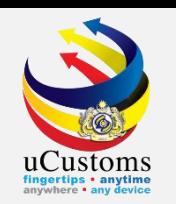

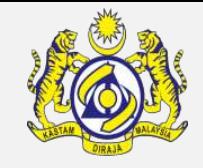

#### After the **PTT Document Registration** has been "**Endorsed"**, **status** of the Declaration will change to "**Closed**".

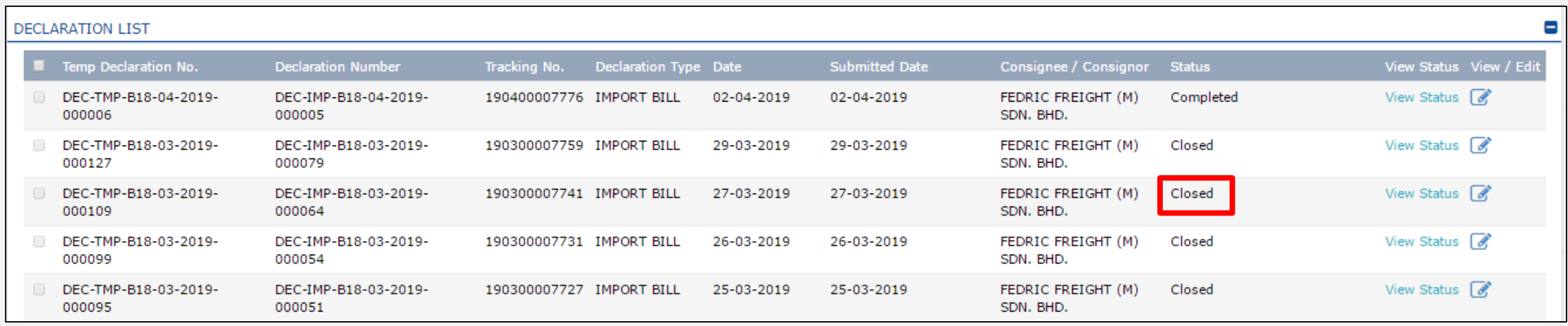

Associate Surety Details

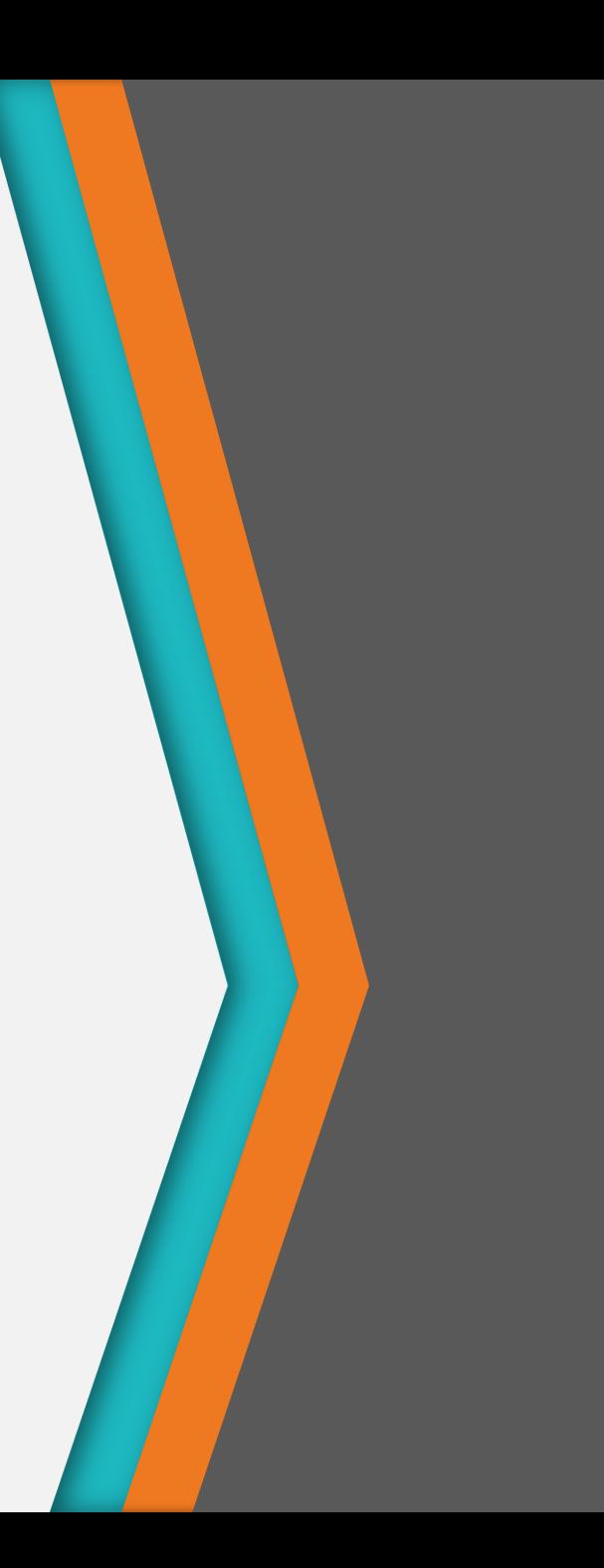

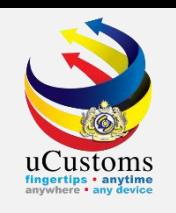

After assessment has been **accepted** by the trader, on the **Assessment Request Details**, go to the **Link Repository** and click **Surety Details**.

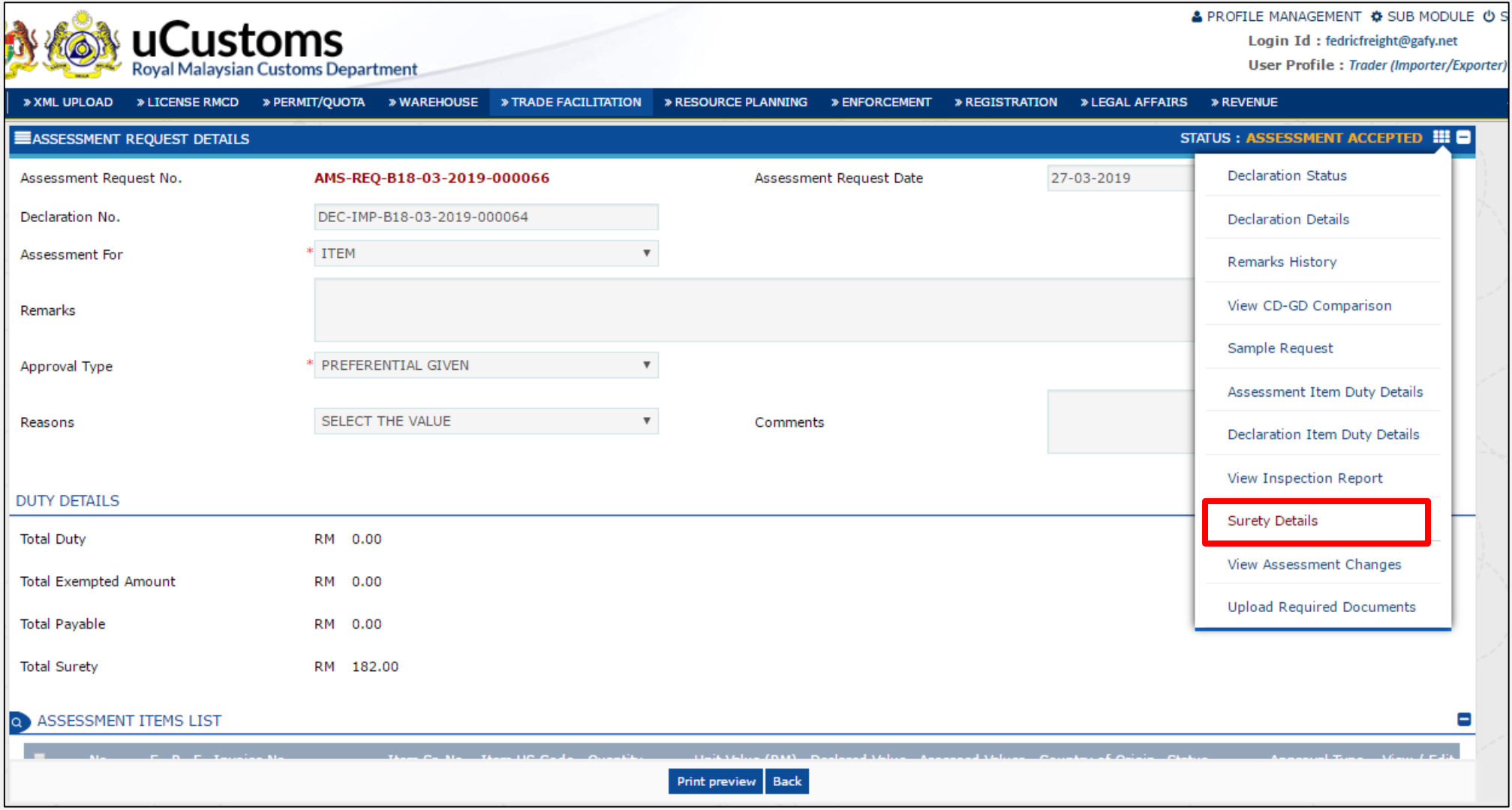

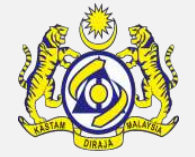

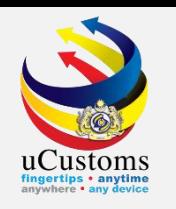

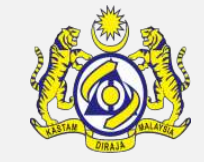

The **Surety Transaction** window appears. Enter **Remarks** and click "**Create**" button.

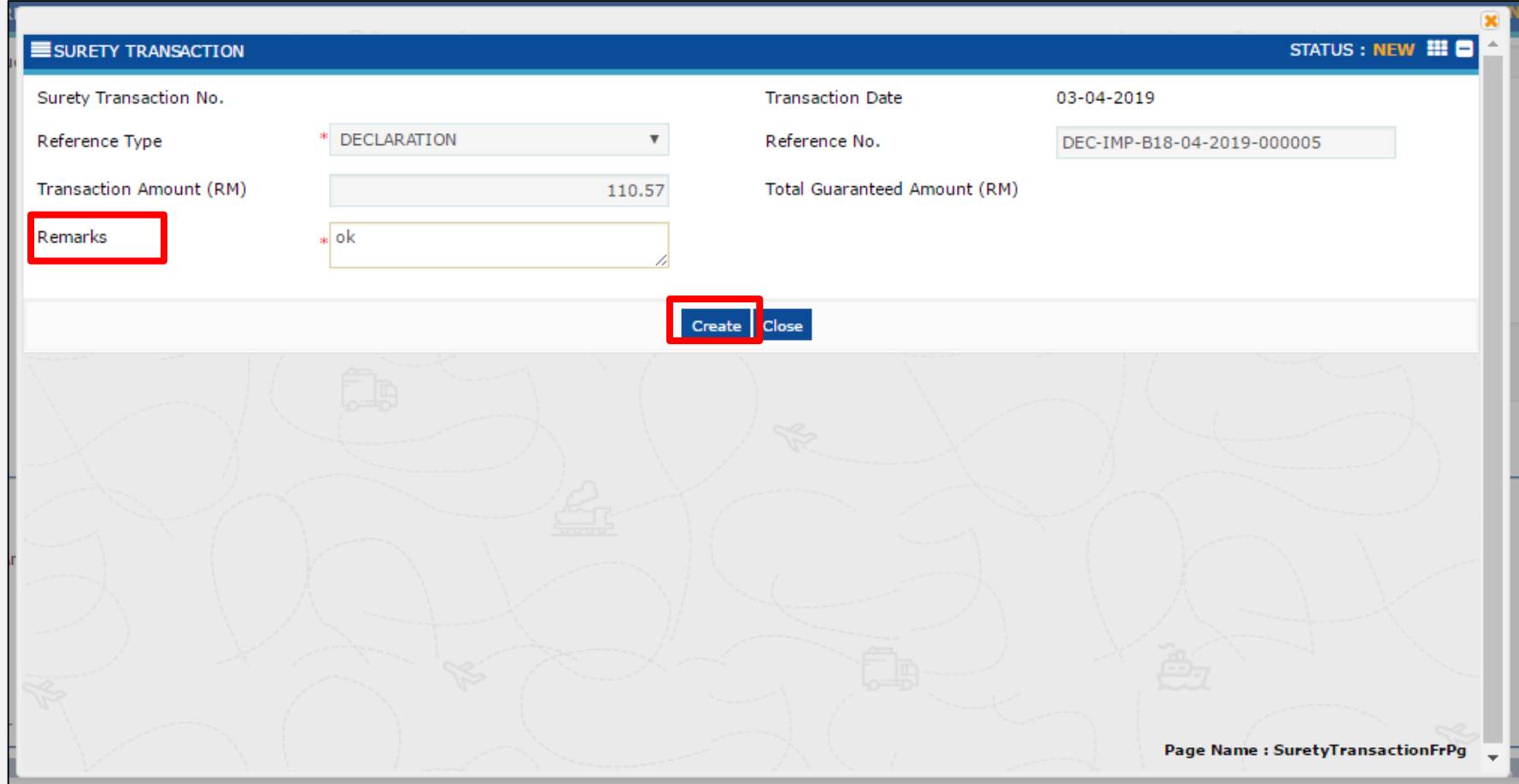

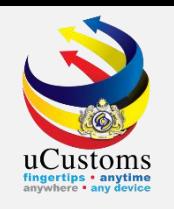

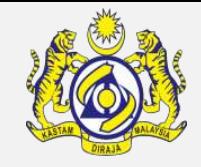

The **Surety Transaction** is now in **Created** status. Next, click "**Associate**" button to associate the surety transaction details.

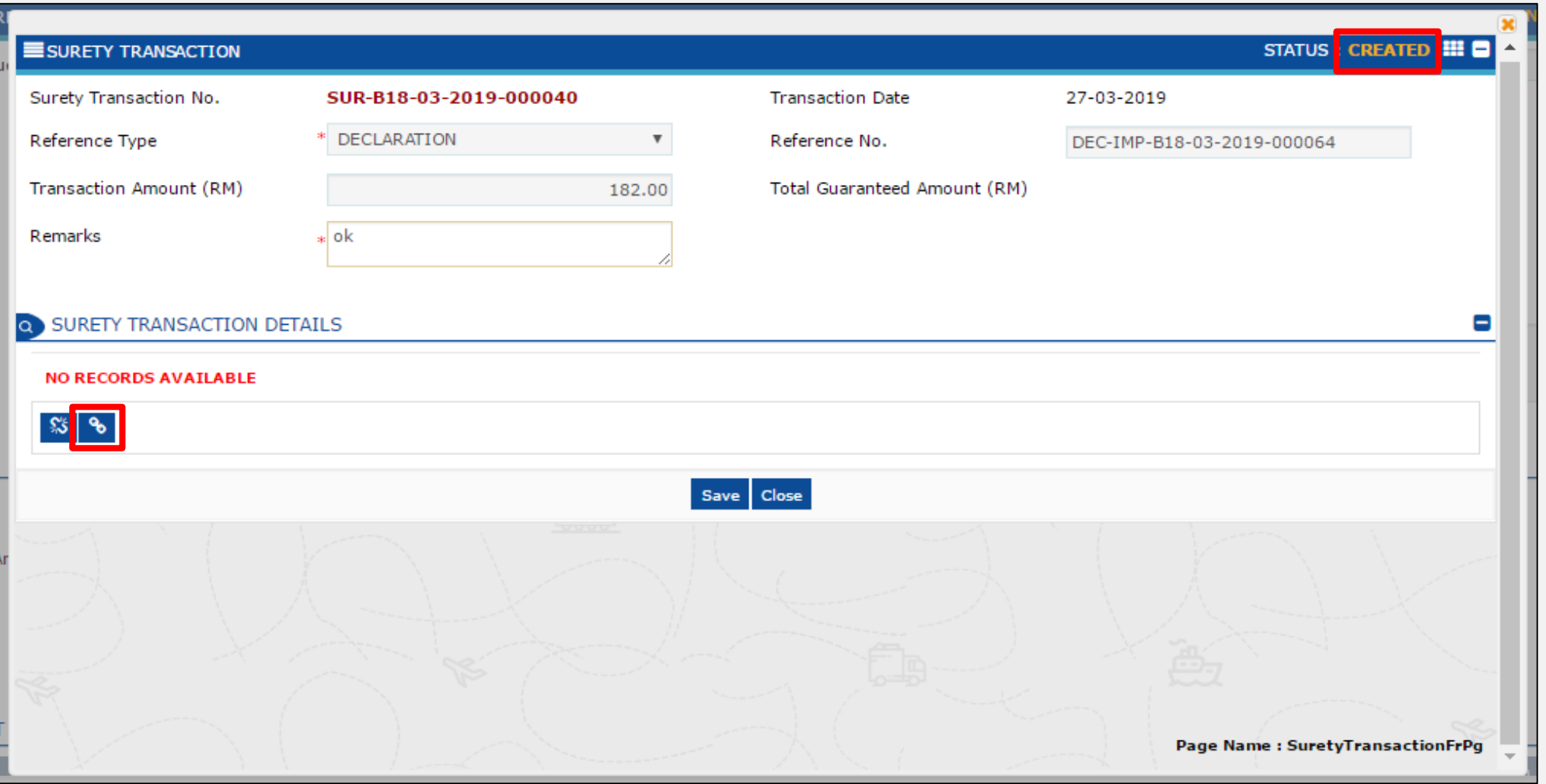

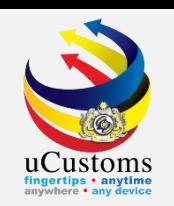

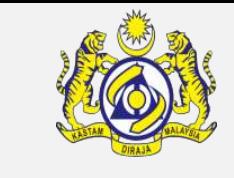

The **Surety List** window appears. Tick on the **checkbox** for the surety details and click "**Save**".

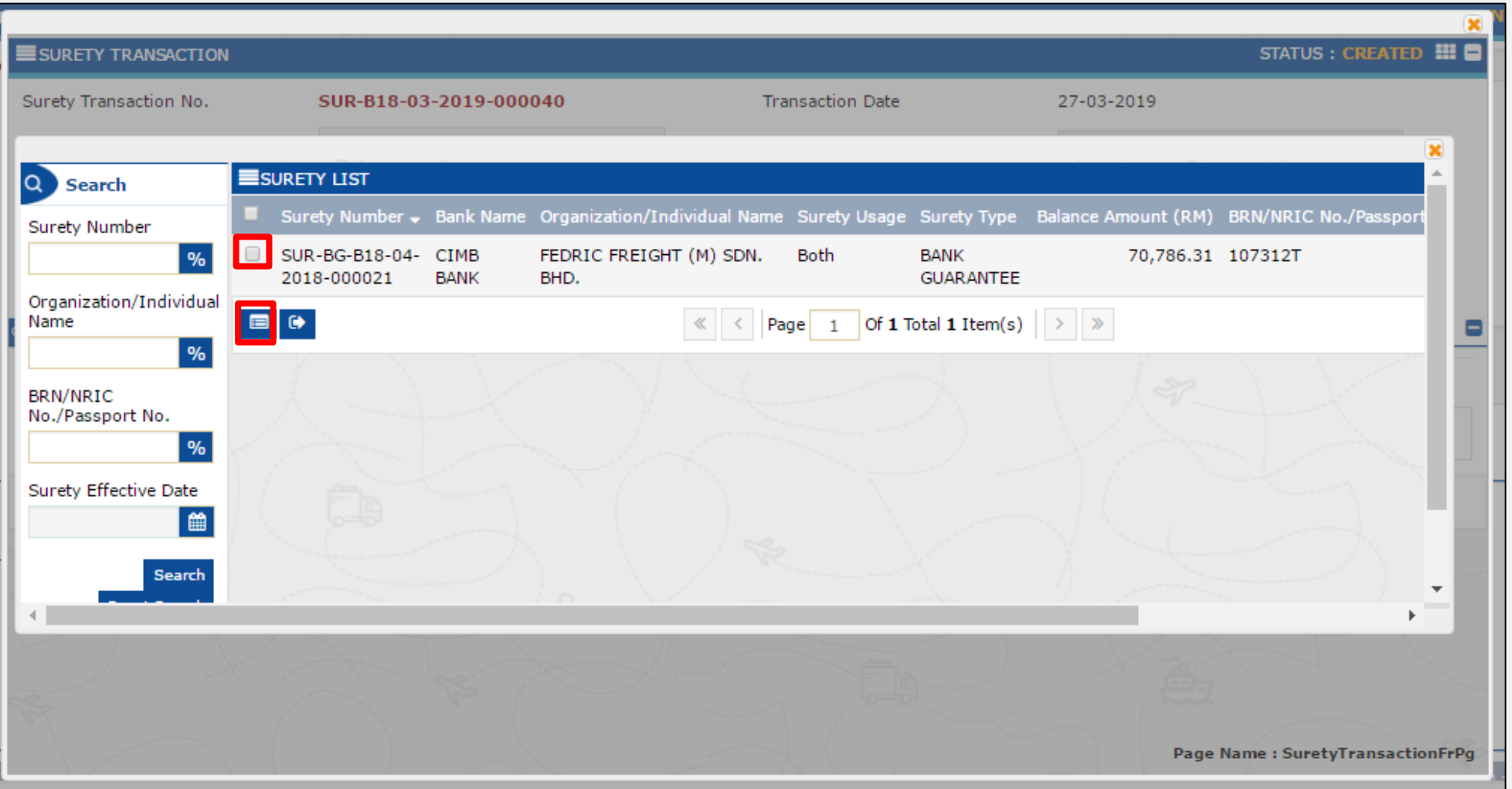

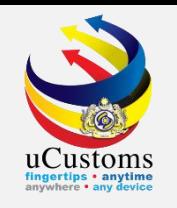

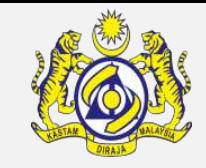

The selected surety is now associated on the **Surety Transaction Details** section. Enter the surety transaction **amount** and click "**Save**" button.

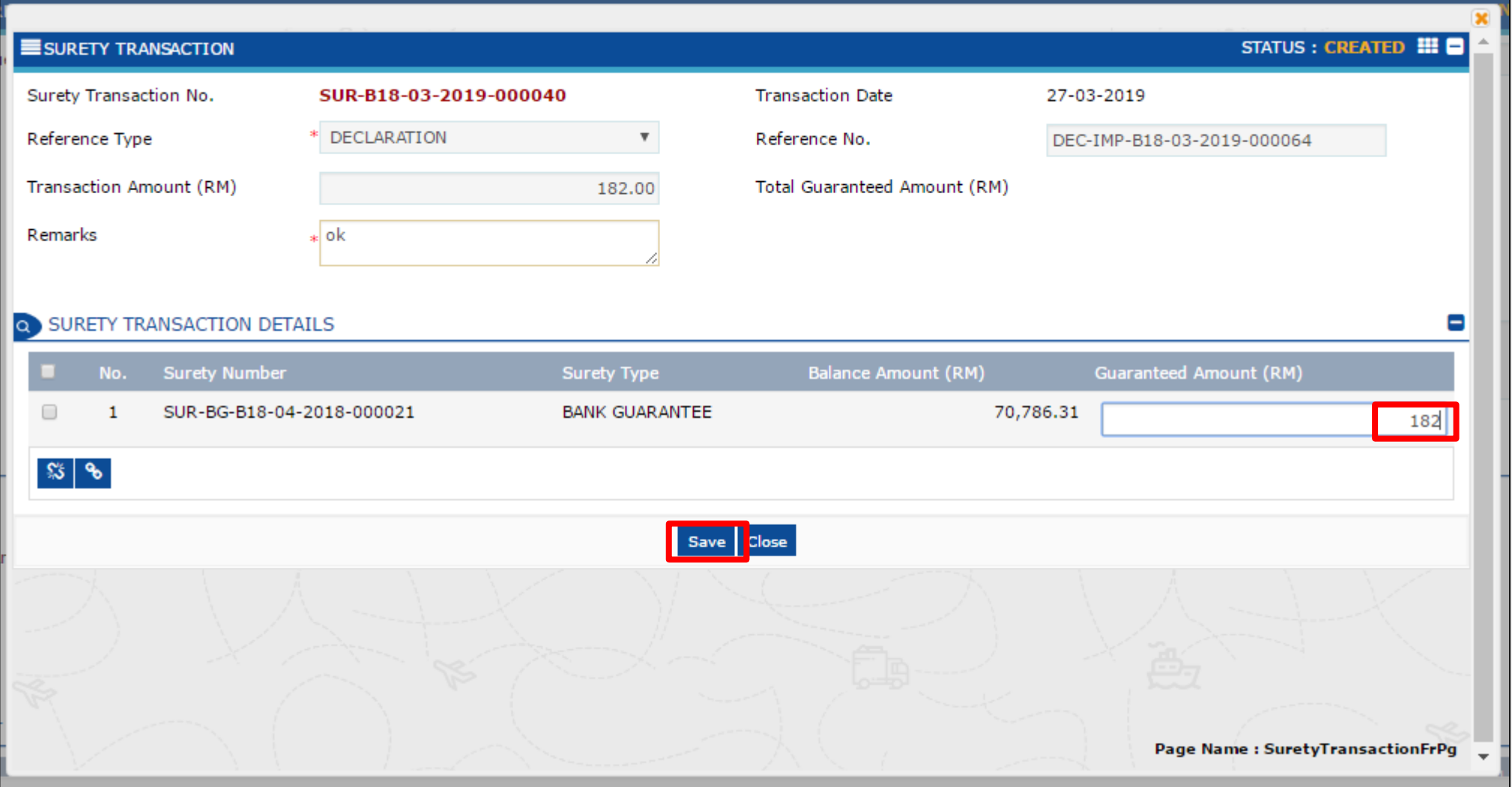

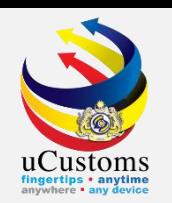

#### Now, click "**Submit**" button to submit the **Surety Transaction**.

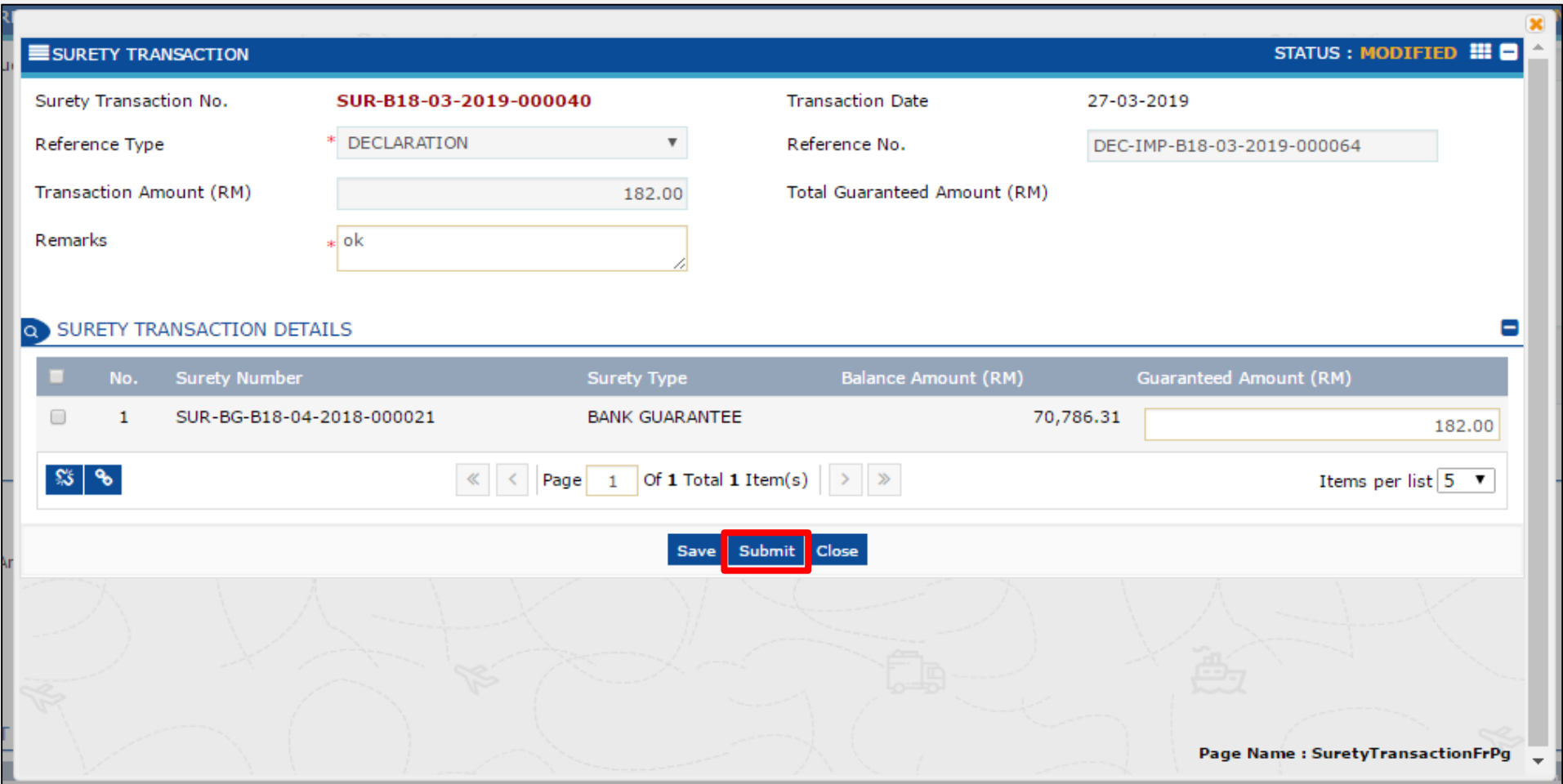

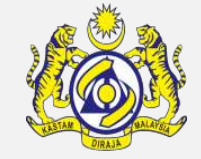

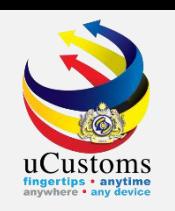

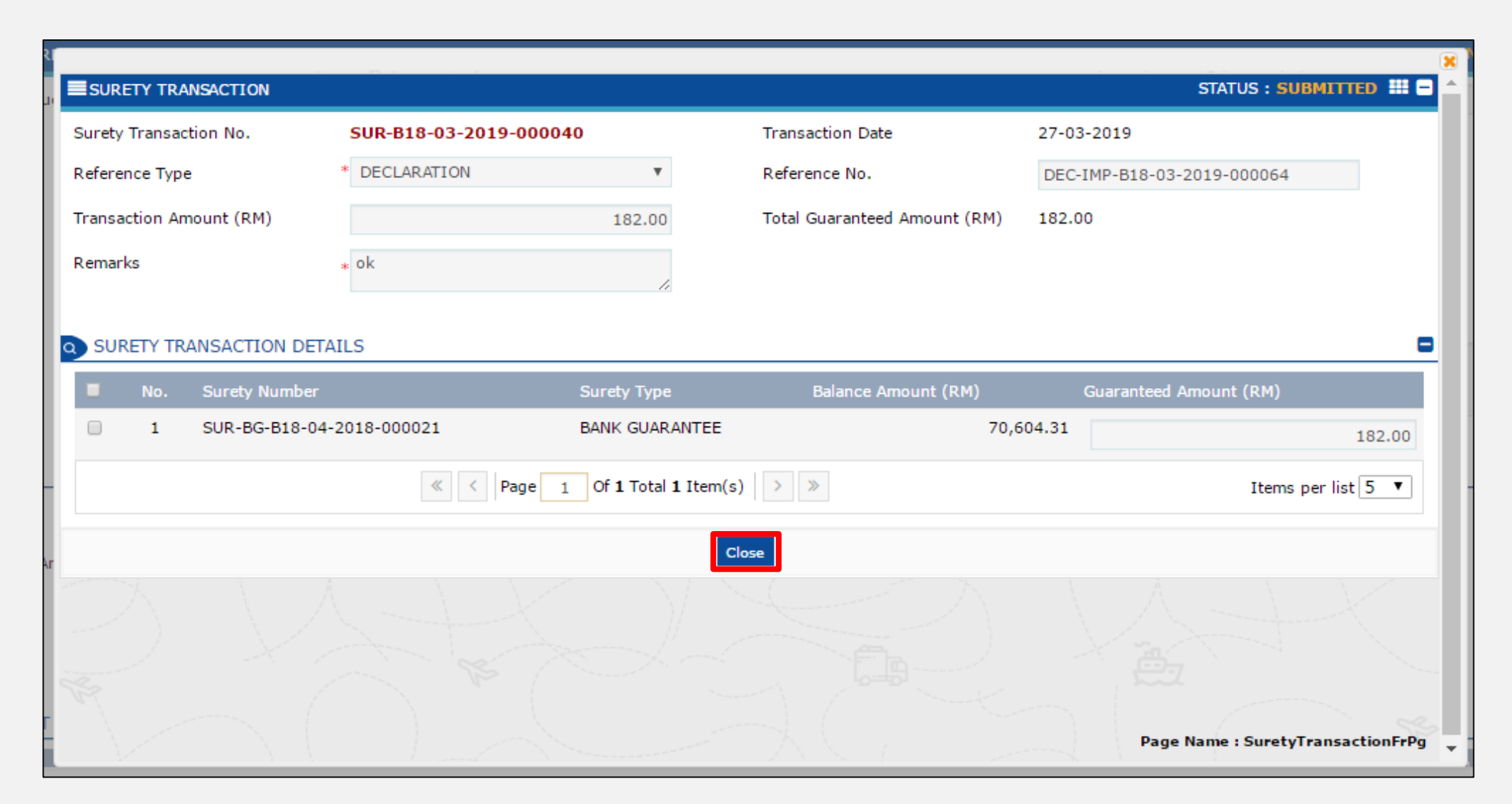

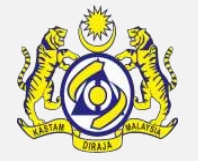

# **Declaration with Duty Paid Status**

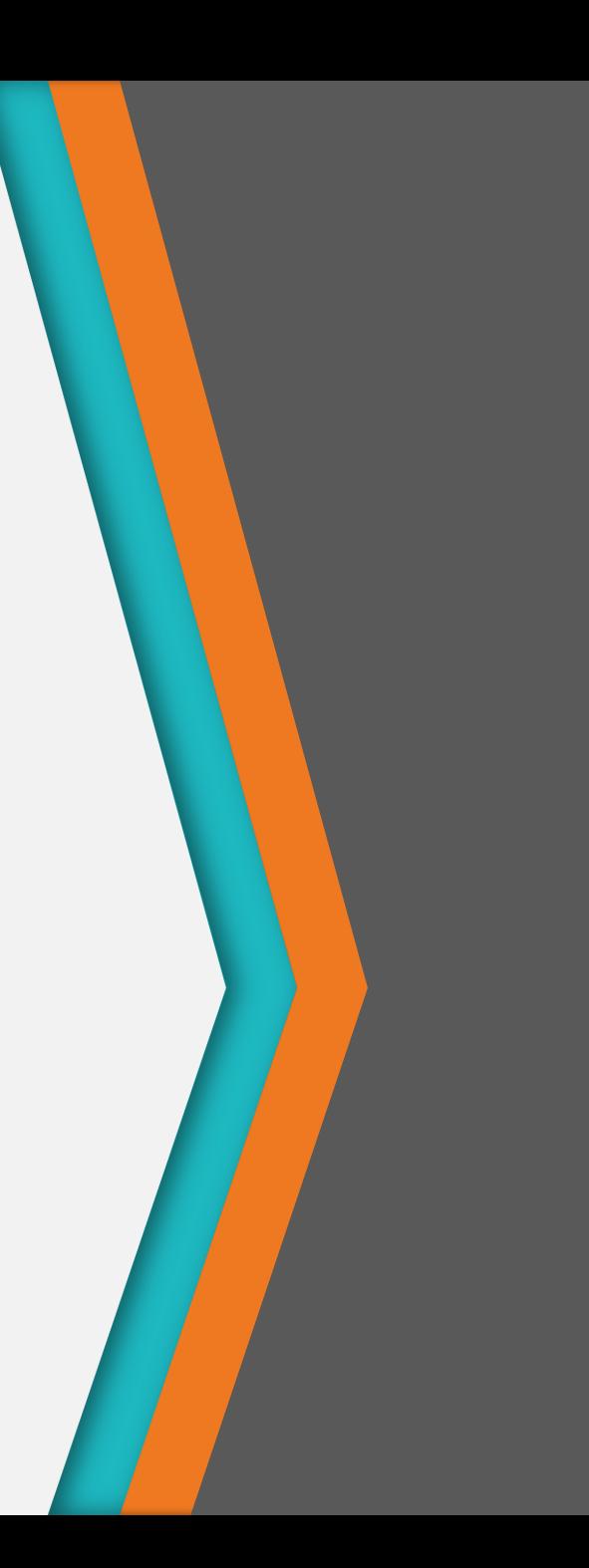

#### Create and Submit Declaration with Duty Paid

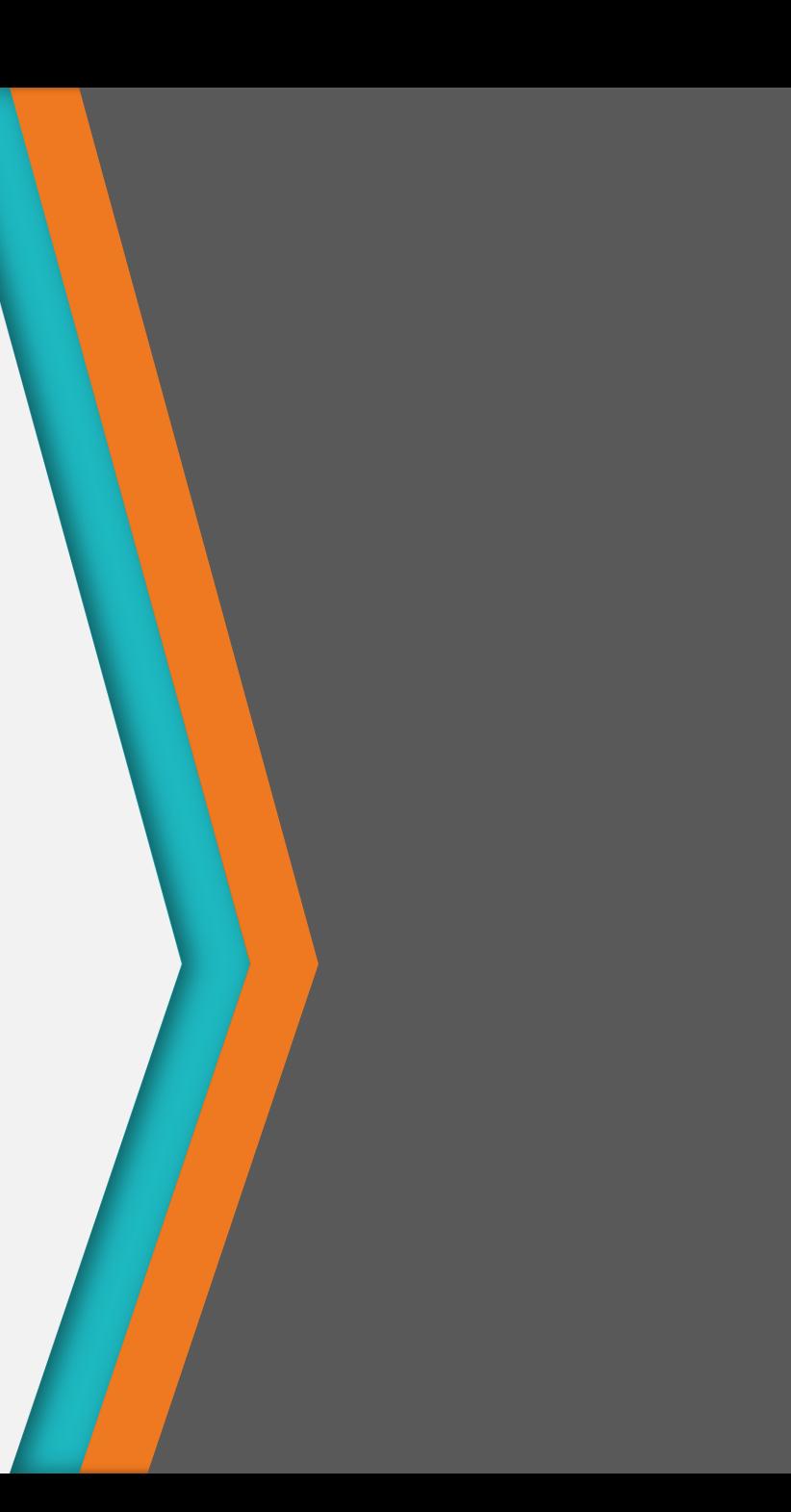

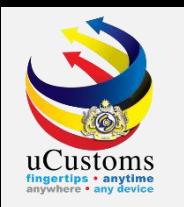

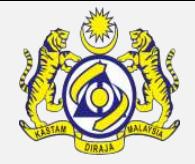

On **Invoice Item Detail** screen, enter **Country of Origin**, **Free Trade Agreement (FTA)**, and tick on the **disclaimer** checkbox. Continue Declaration until status of the Declaration "**Completed**".

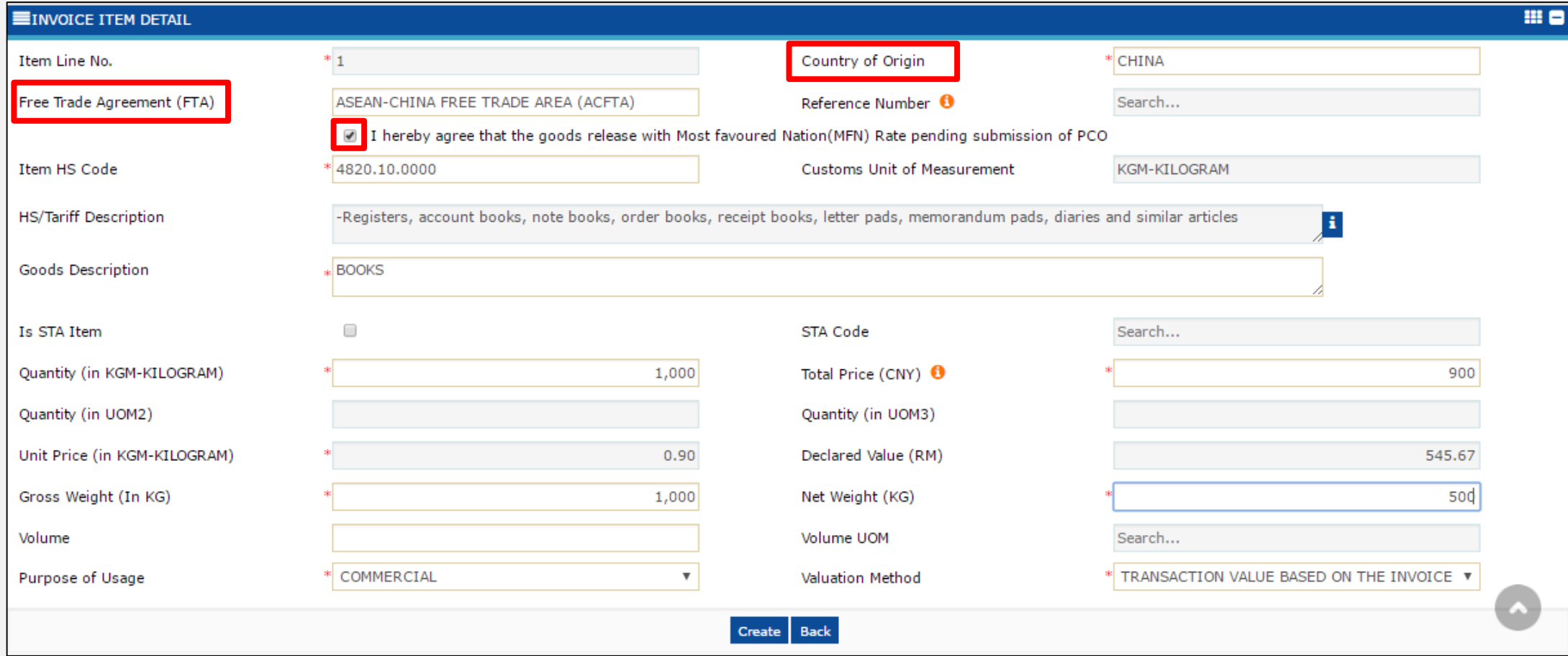

Create and Submit Preferential Tariff Treatment Document Registration for Declaration Duty Paid Status

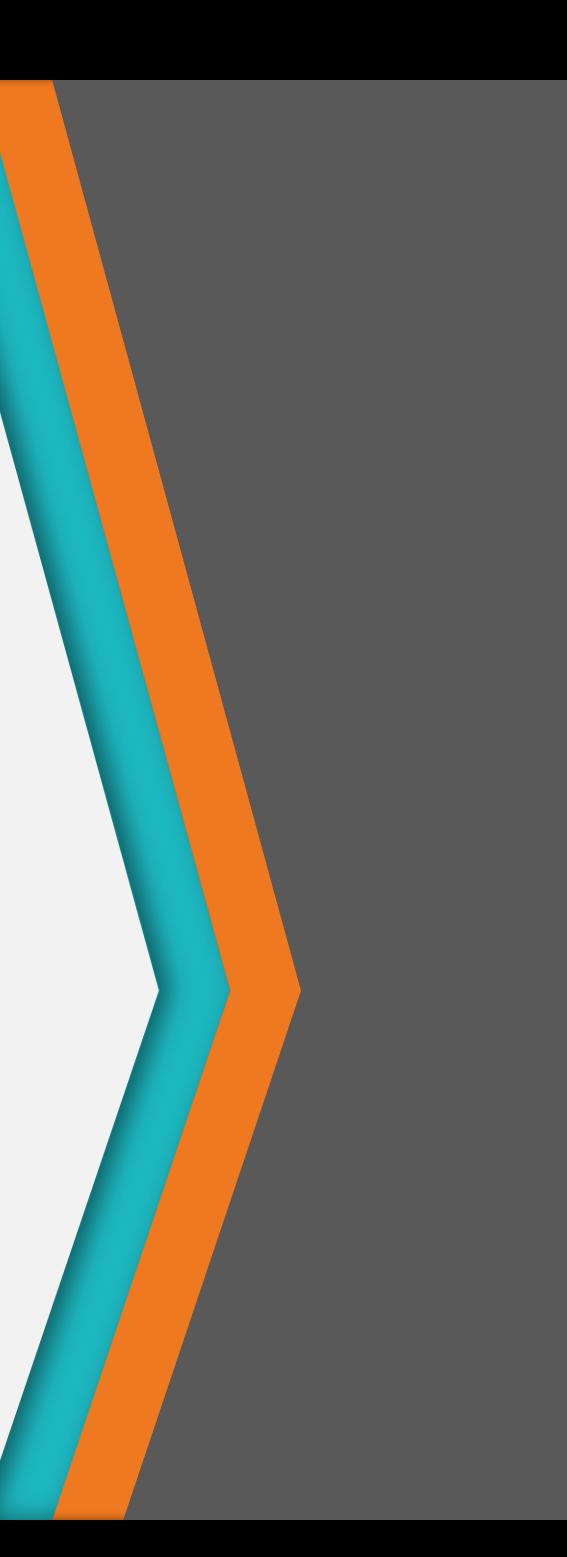

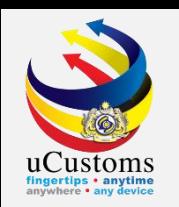

On the "Trade Facilitation" menu, go to "PTT"  $\rightarrow$  click "Preferential Tariff Treatment (PTT) **Registration"** submenu.

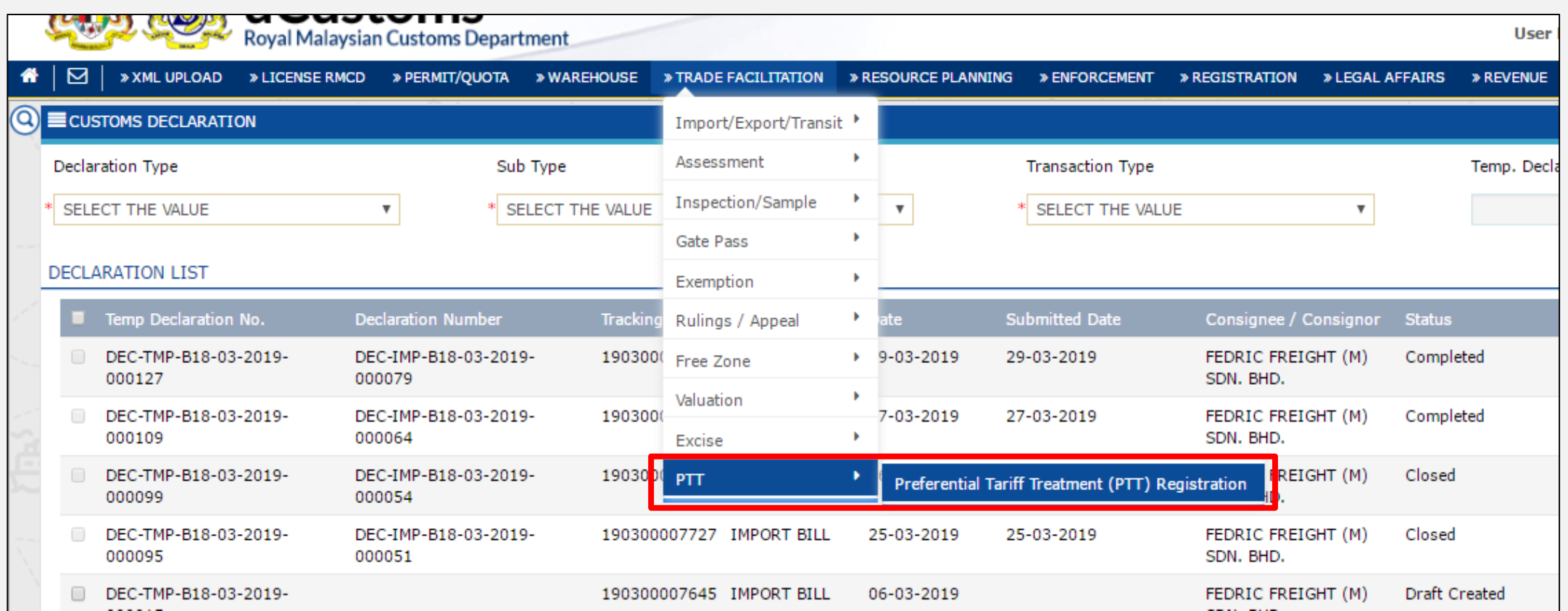

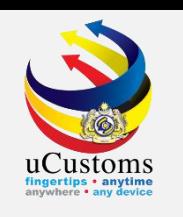

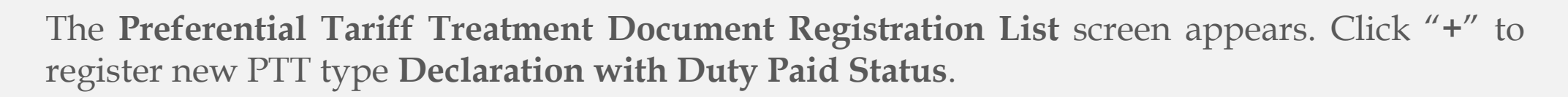

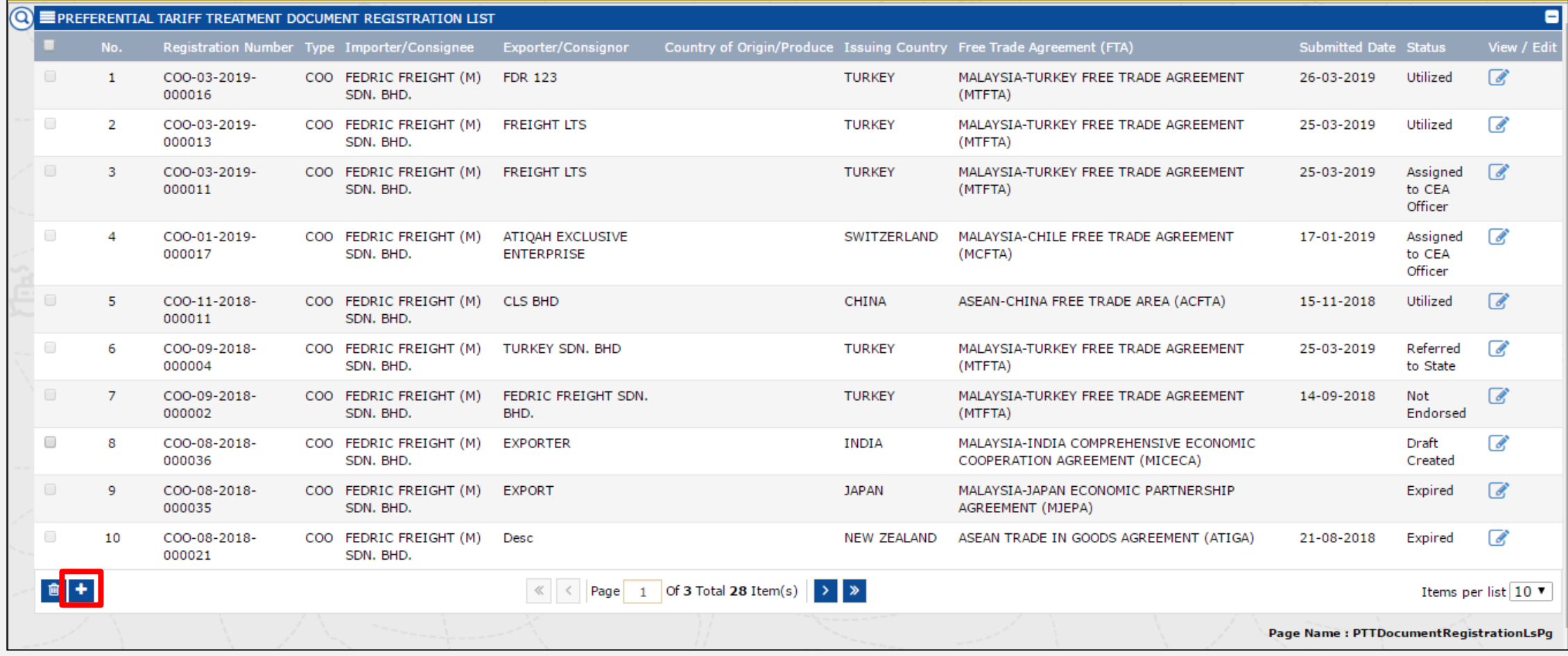

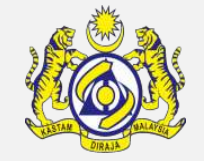

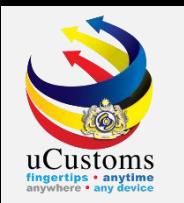

The **Preferential Tariff Treatment Document Registration** screen appears. For "**Type**" field, select "**Declaration with Duty Paid Status**" from the dropdown. Make sure to fill all the mandatory fields, the one with **\*.** Then, click "**Create**" button.

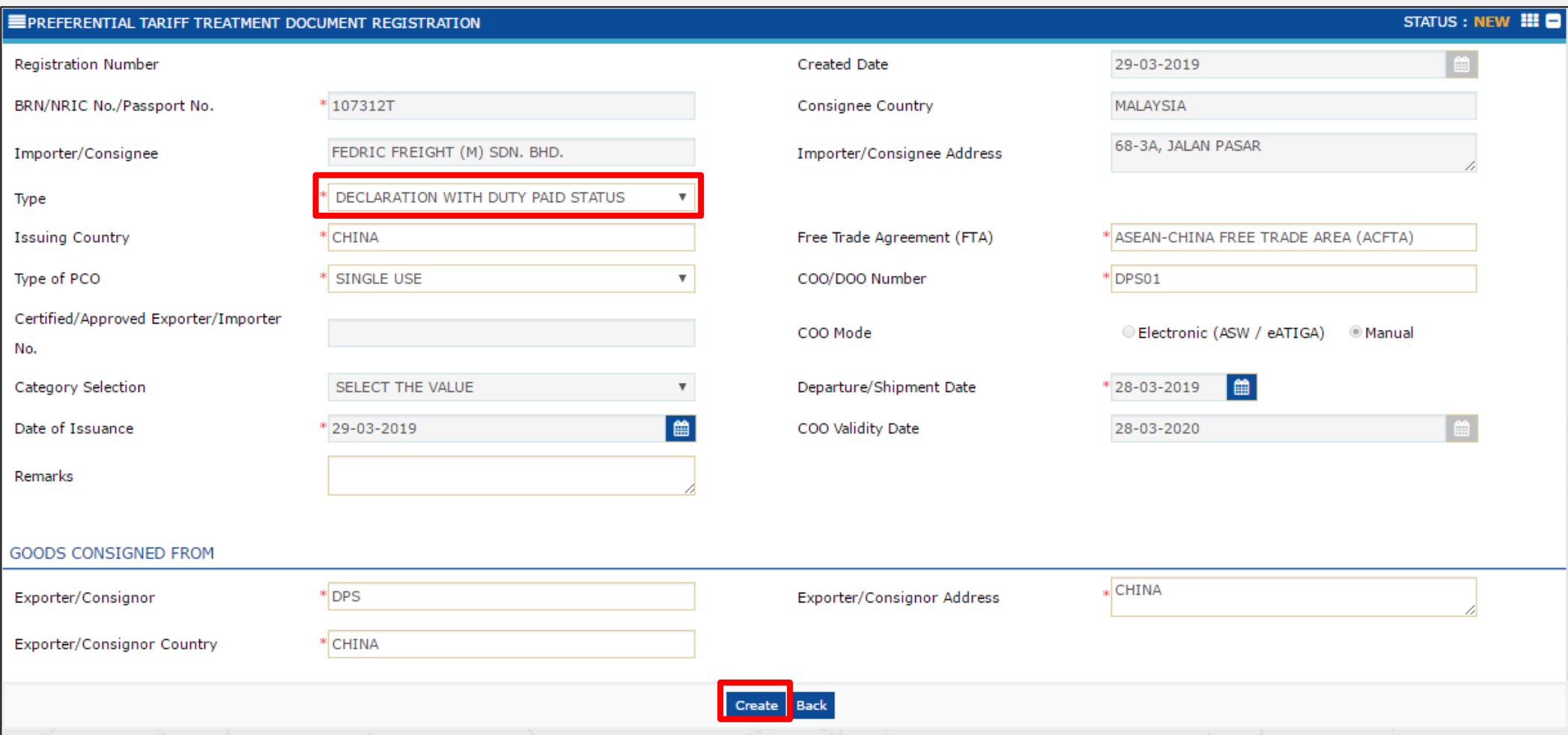

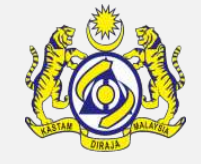

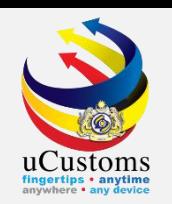

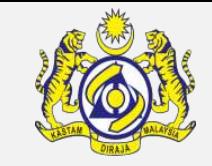

#### Scroll until **Declaration Details** section, click "**Associate**" button.

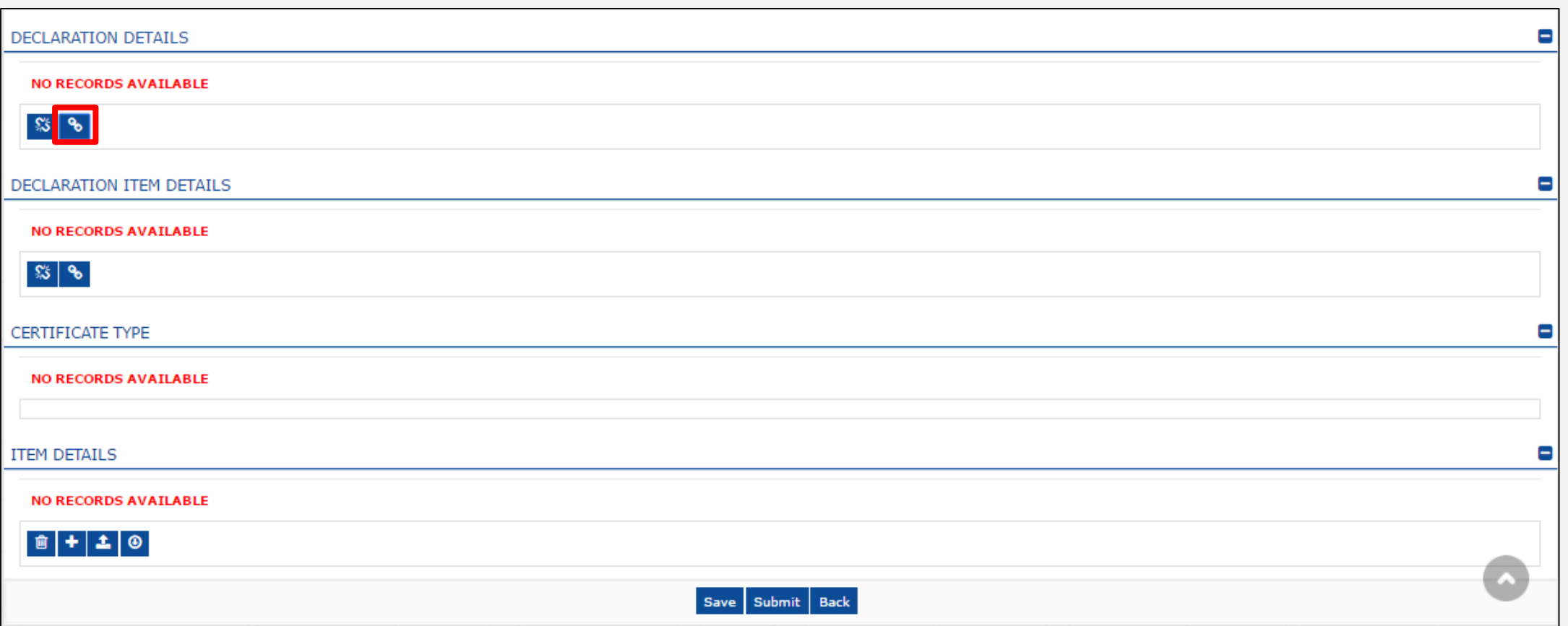

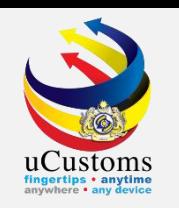

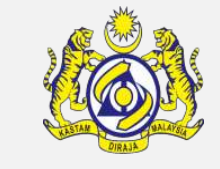

The **Declaration Details** window appears. Tick on **checkbox** of the declaration to be associated with this PTT Document Registration and click "**Save**" icon.

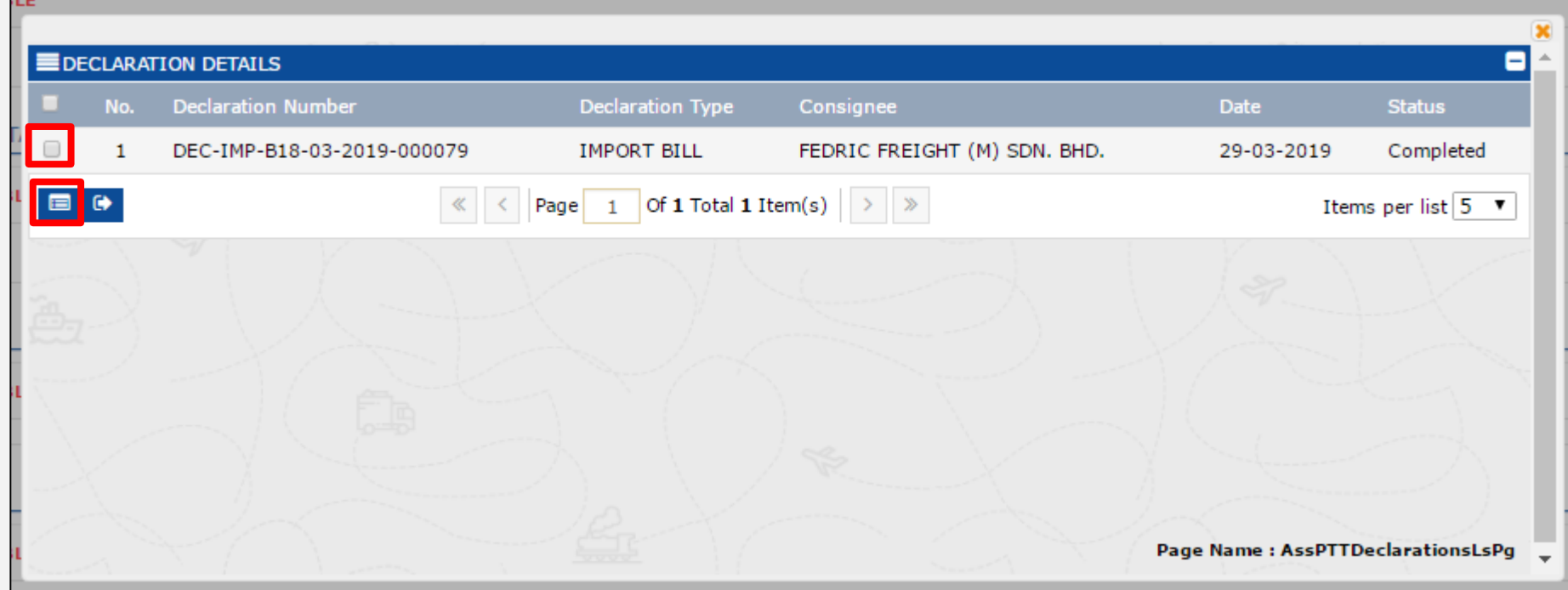

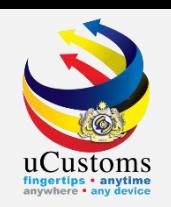

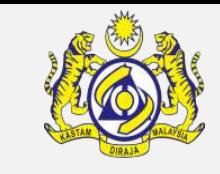

#### Next for **Declaration Item Details**, click "**Associate**" button.

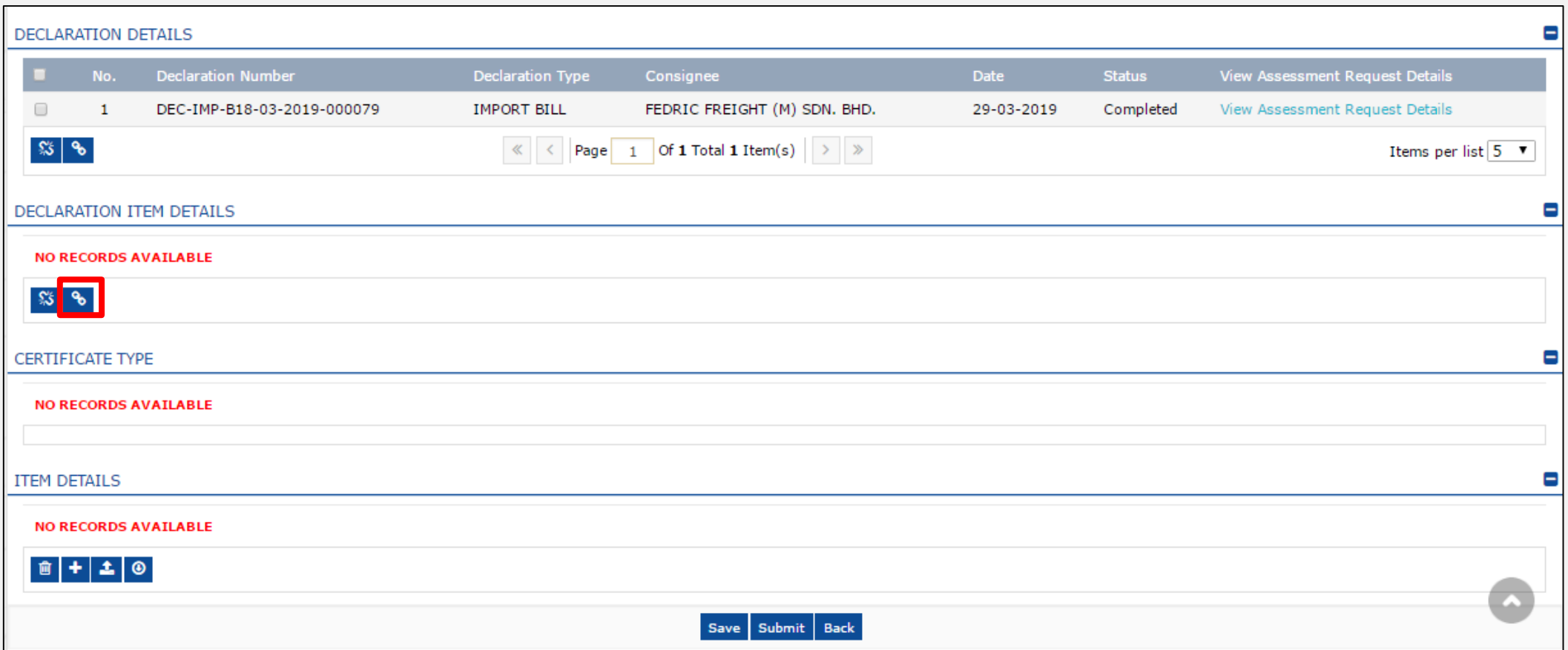

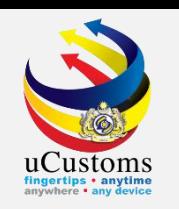

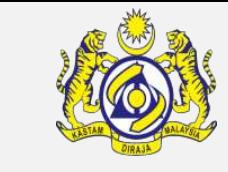

The **Declaration Item Details** window appears. Tick on **checkbox** of the declaration item details to be associated with this PTT Document Registration and click "**Save**" icon.

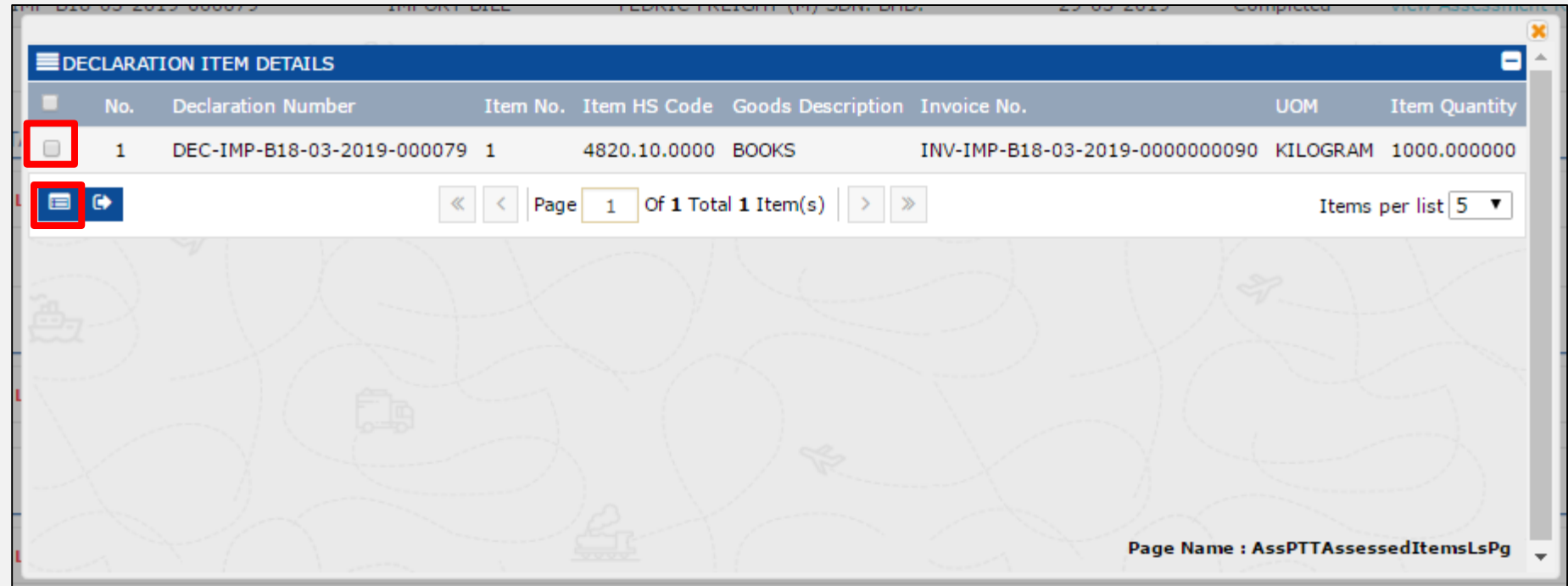

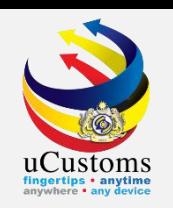

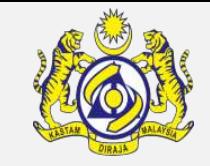

#### Next, on **Item Details** section, click on "**+**" button to add the item details.

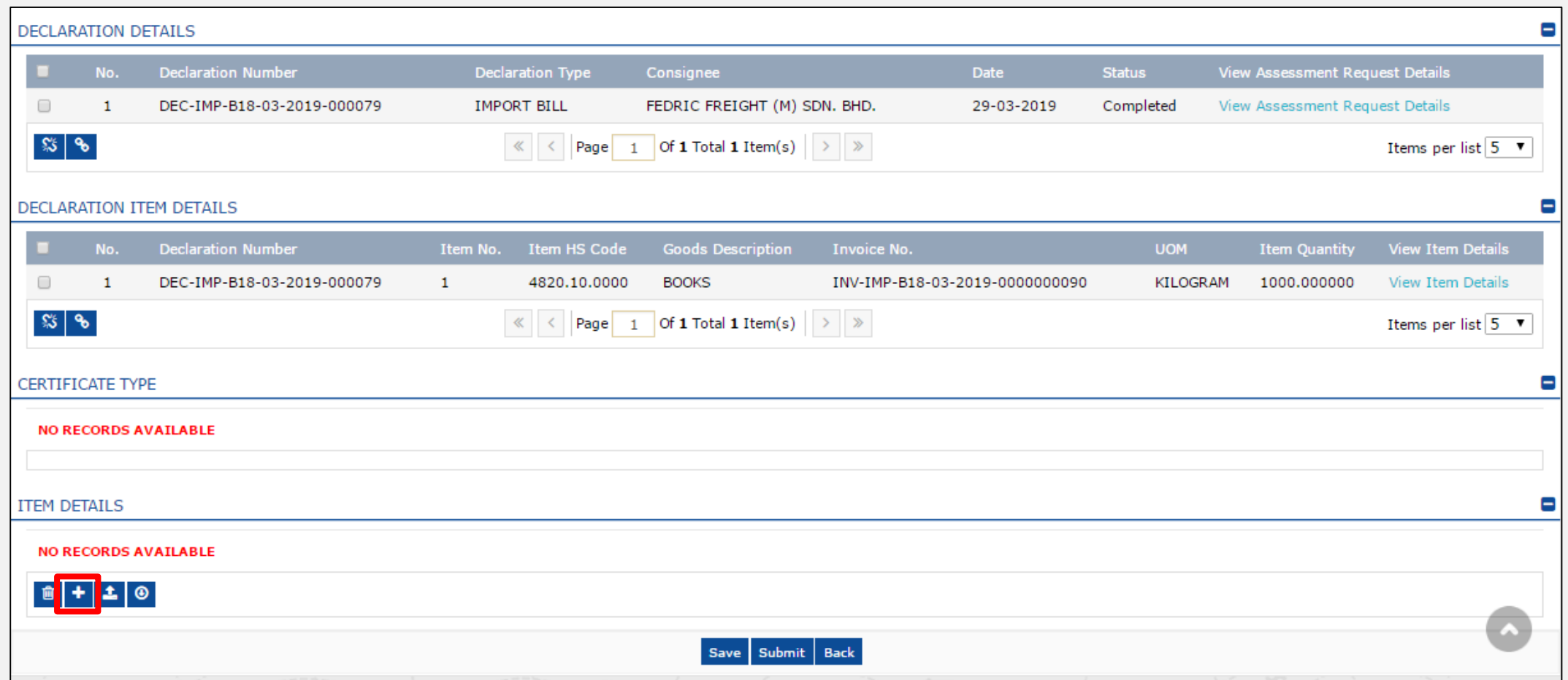

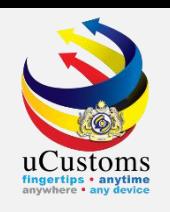

The **Item Details** window appears. Make sure to fill in all mandatory fields, the one with **\***. Click "**Create**".

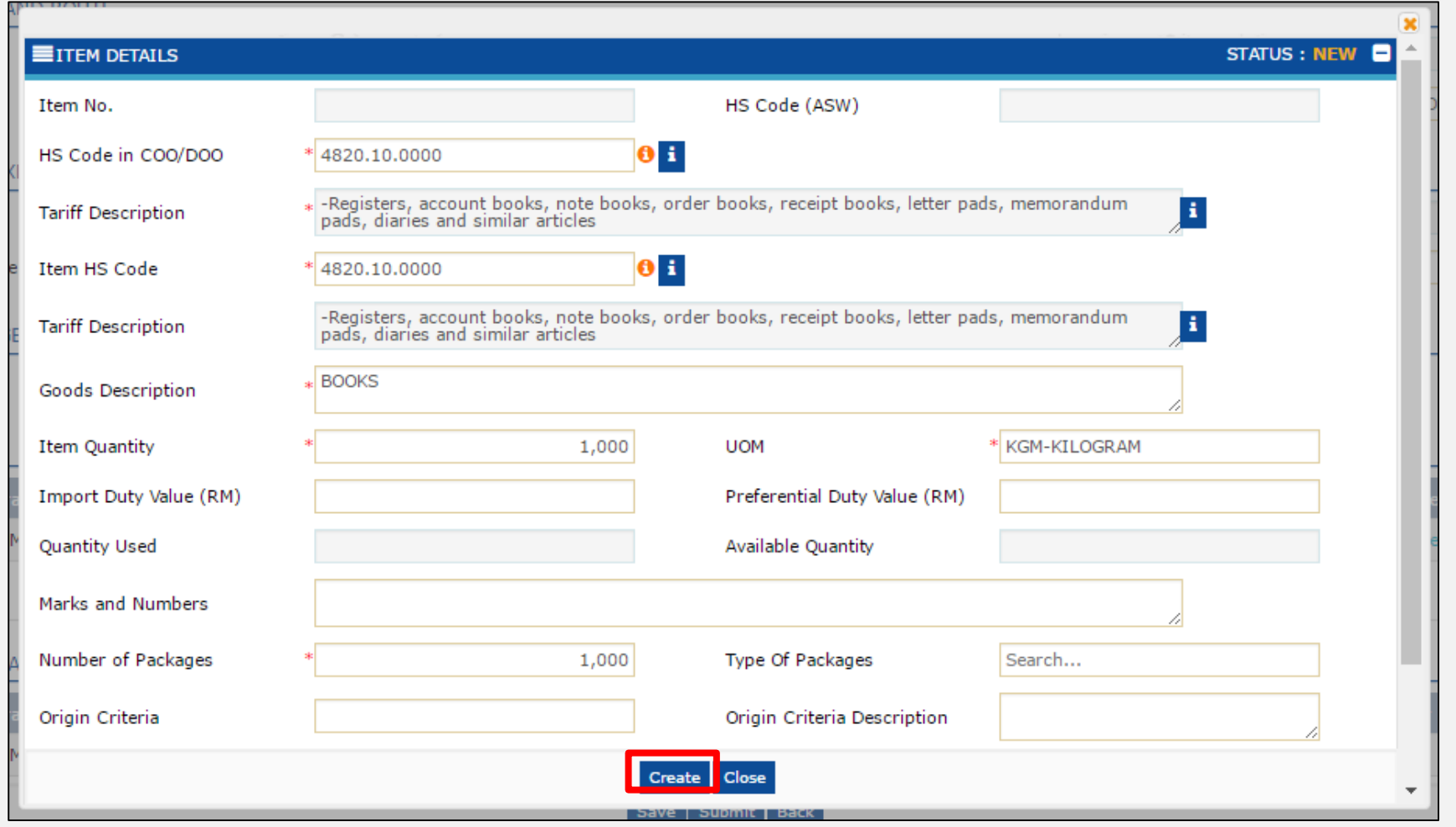

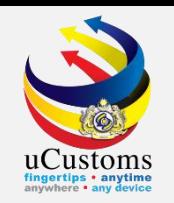

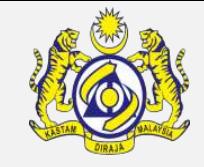

The **Item Details** status changes to "**Created**". Click "**Close**" button to go back to the previous screen.

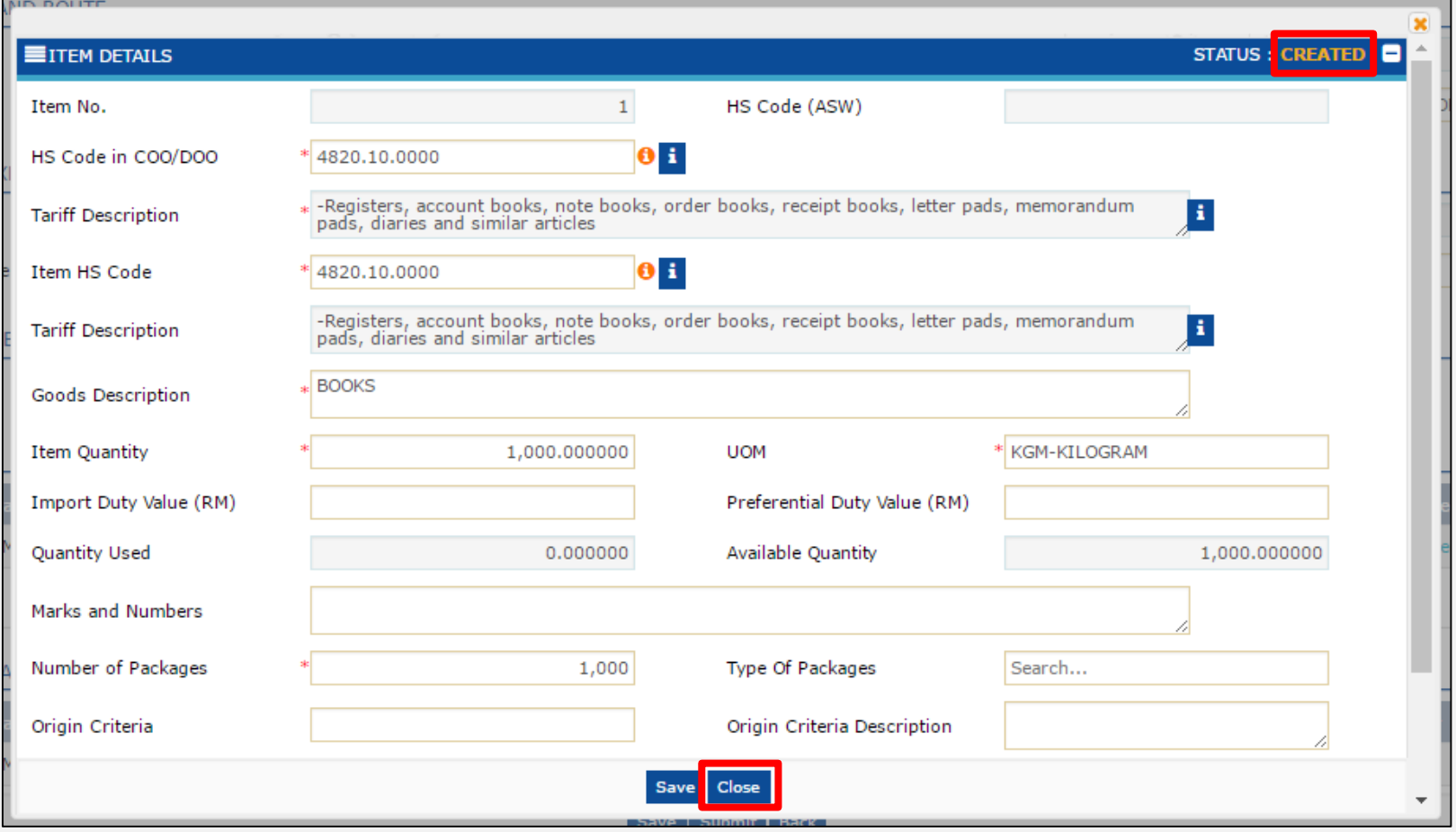

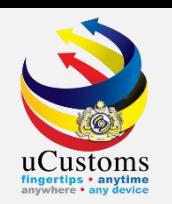

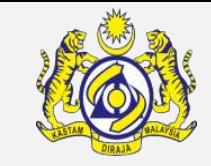

The details now appear under **Item Details** section. Click on "**Map Items**" link.

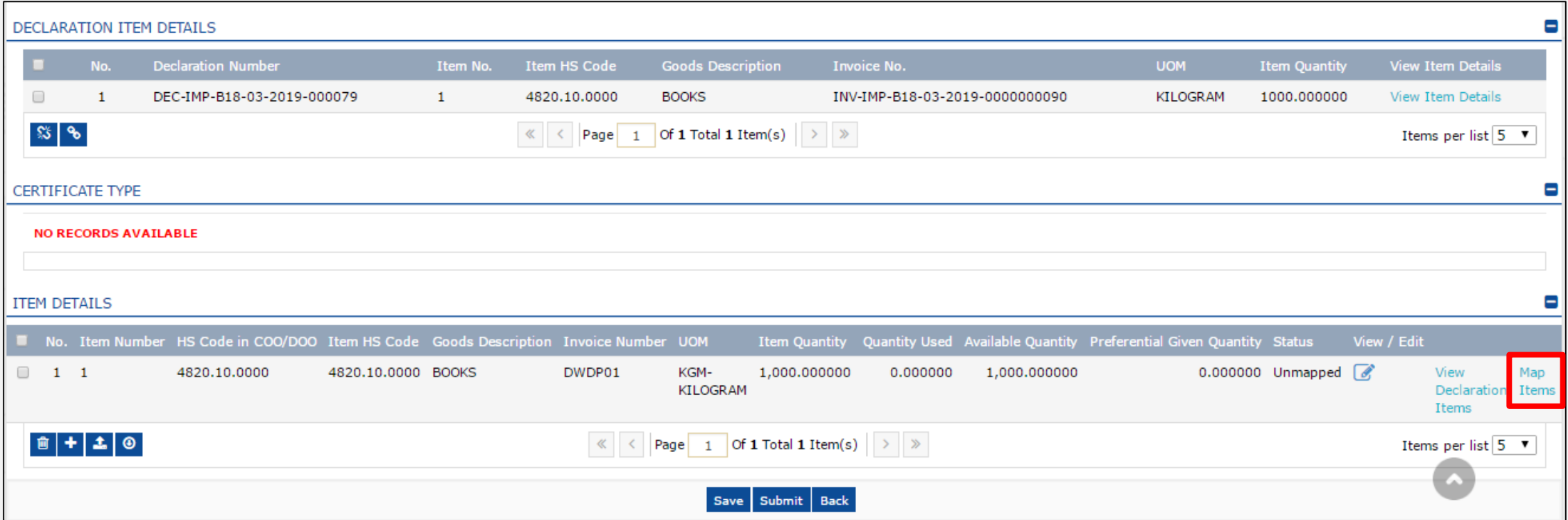

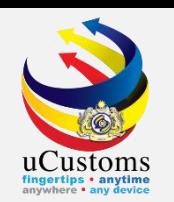

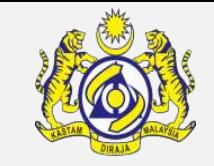

The **Declaration Duty Paid Items** window appears. Click on the "**Map**" link to map the item.

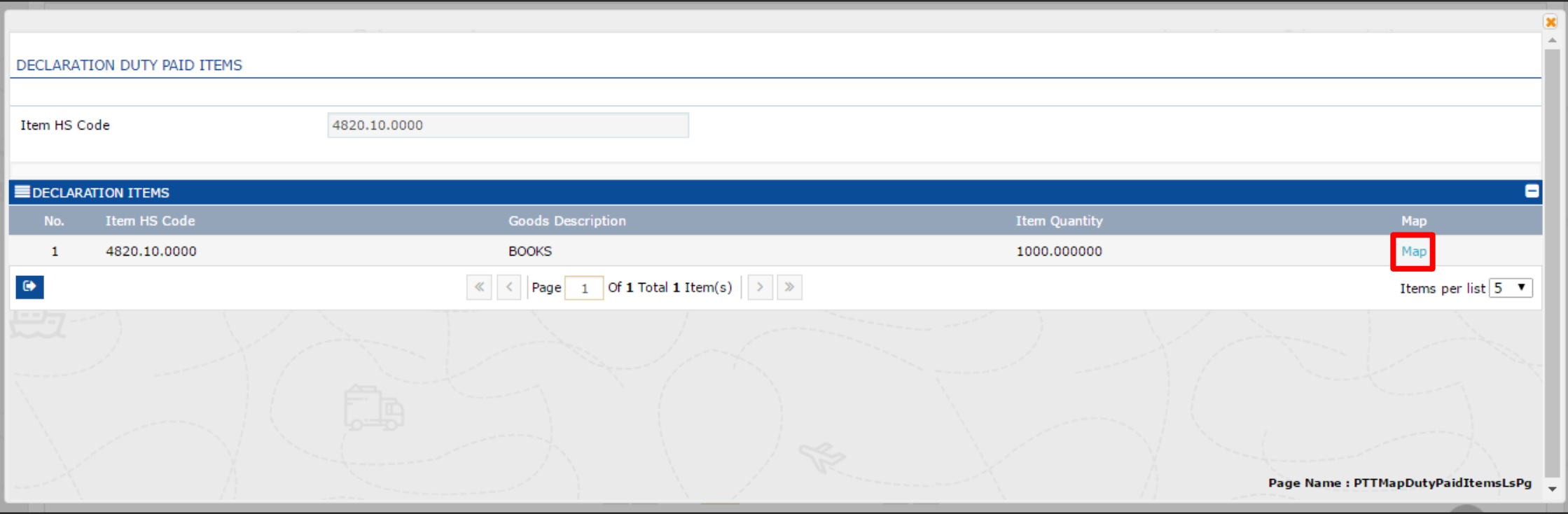

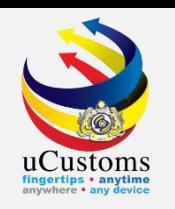

#### The **Preferential Tariff Treatment Document Registration** is now ready to be submitted. Click on "**Submit**" button.

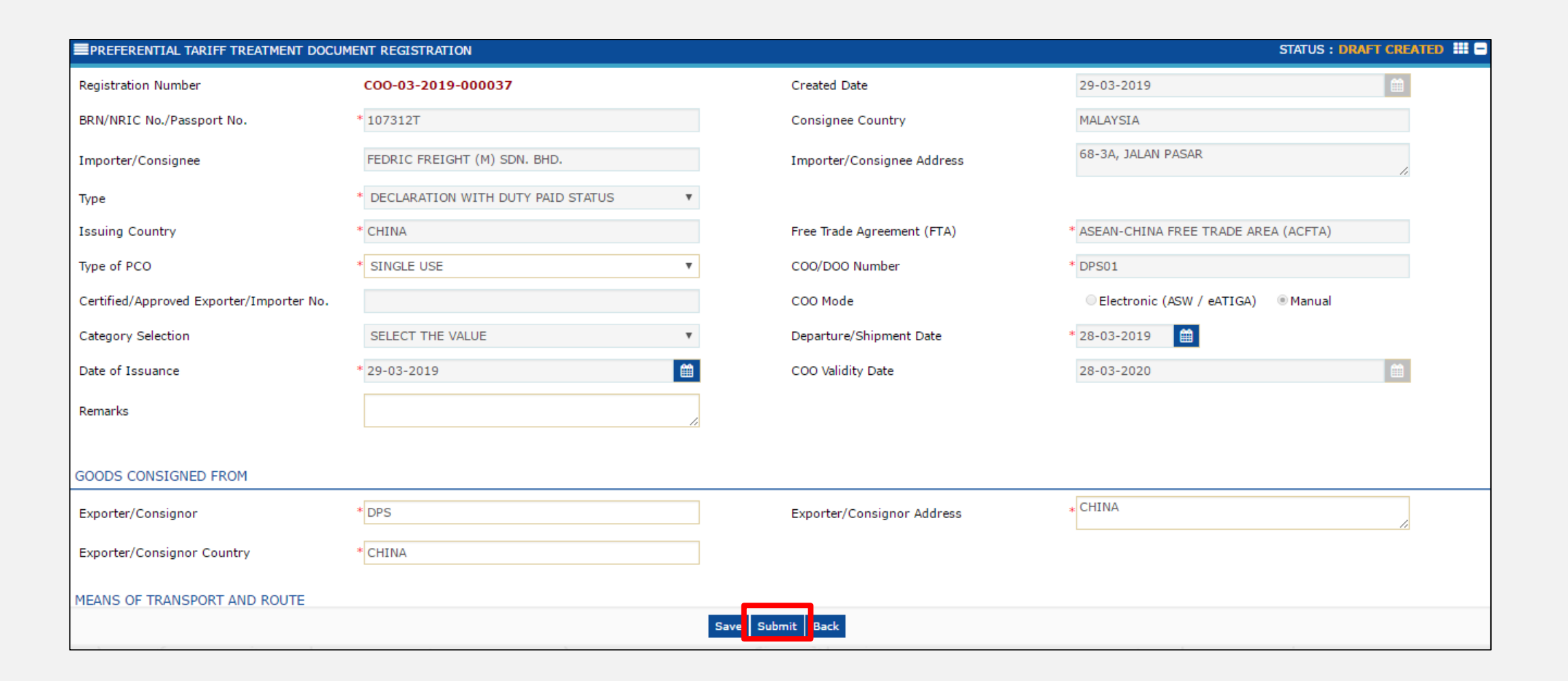

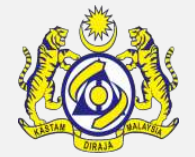

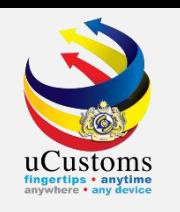

#### The **Preferential Tariff Treatment Document Registration** status changes to "**Referred to State**".

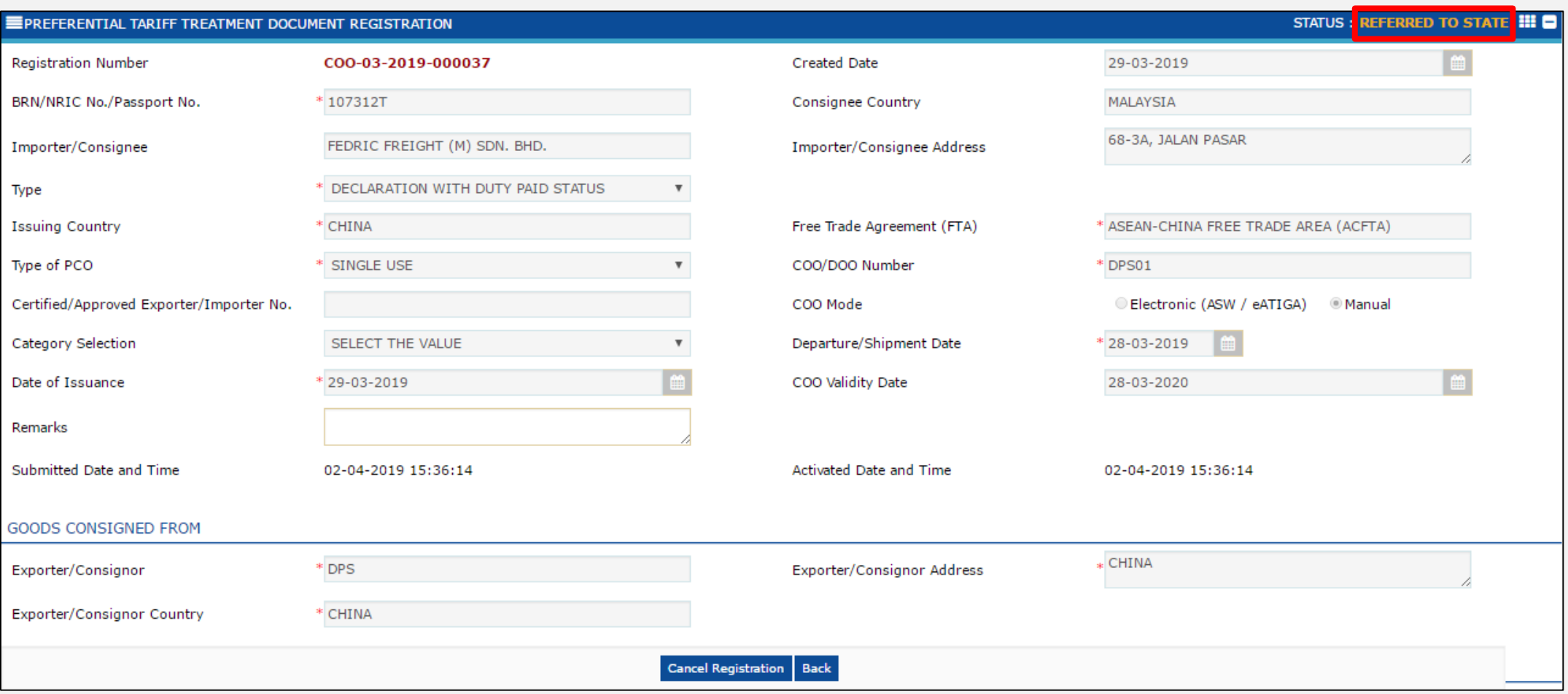

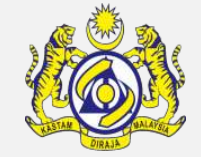

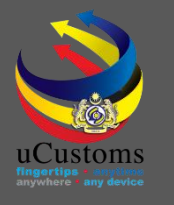

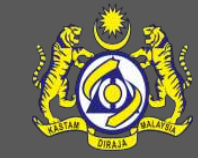

# **uCustoms Communication Channel**

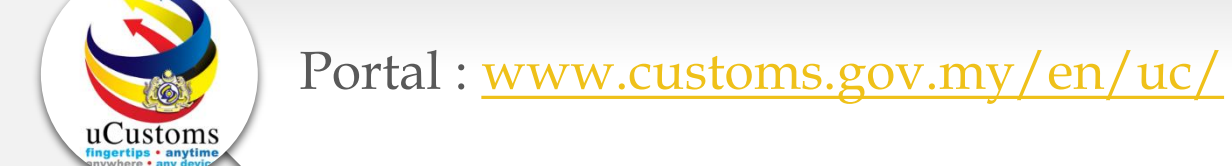

**Do visit and follow for more updates**

Facebook : [www.facebook.com/UcustomsRMCD/](http://www.facebook.com/UcustomsRMCD/)

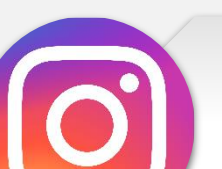

Instagram : [www.instagram.com/ucustomsrmcd/](http://www.instagram.com/ucustomsrmcd/)

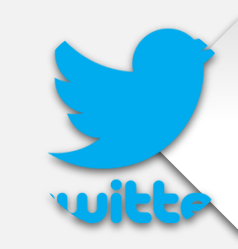

Twitter :<https://twitter.com/uCustomsRMCD>

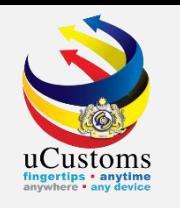

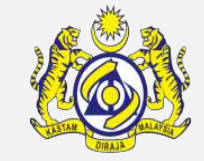

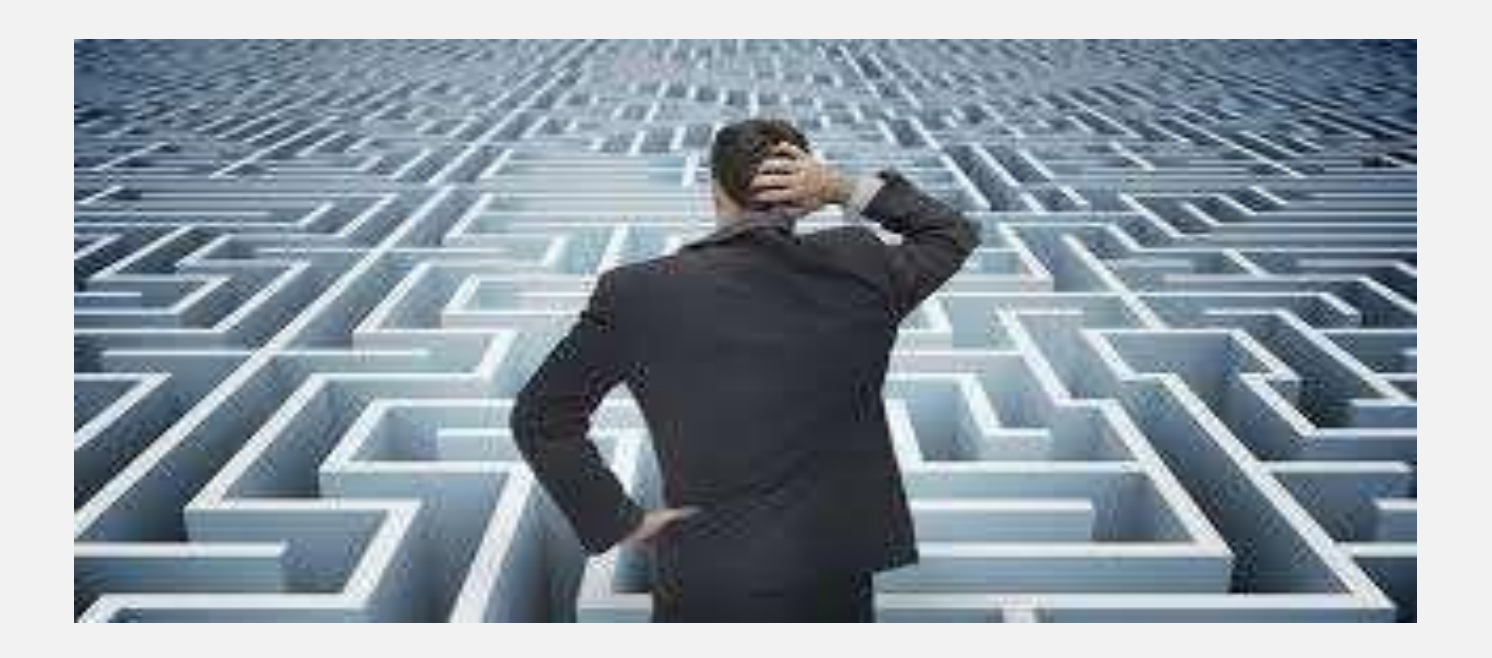

# Trouble ?

## Hotline :**1300-888-500**

**ucustoms.voices@customs.gov.my**

Mon- Fri(8.30a.m–7.00p.m)

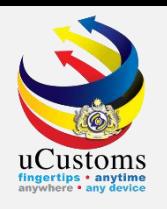

# THANK YOU

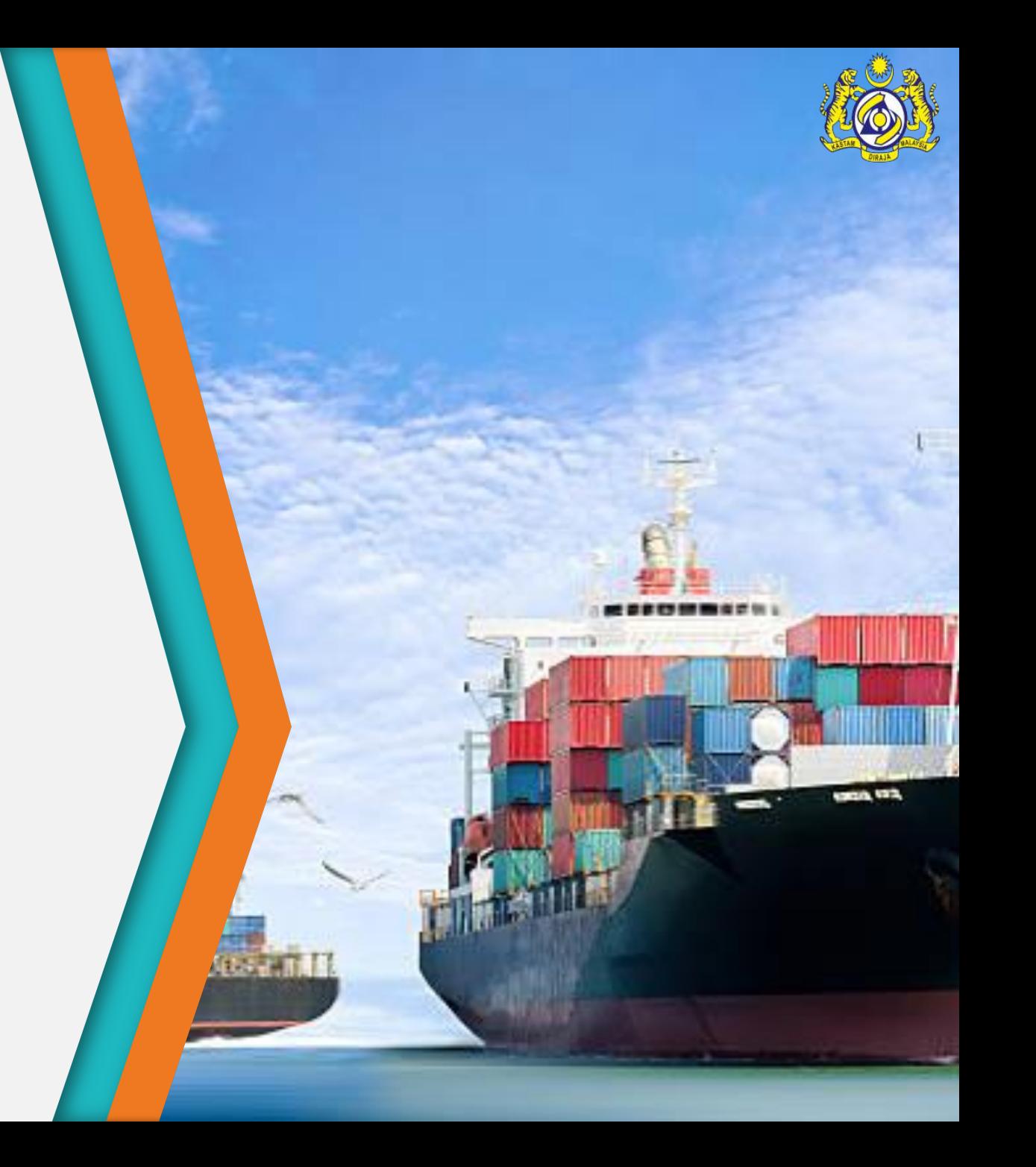